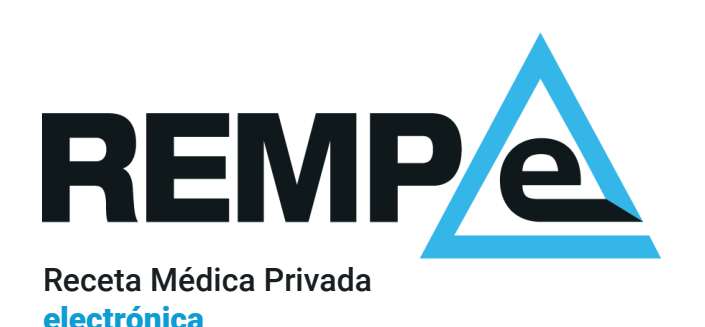

Módulo de prescripción

Guía rápida de usuario

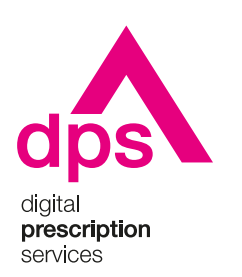

#### Aviso de confidencialidad

La información comprendida en esta presentación es confidencial y pertenece a **DIGITAL PRESCRIPTION SERVICES S.A.** Cualquier forma de divulgación, reproducción, copia o distribución total o parcial de la misma queda prohibida, no pudiendo ser utilizado su contenido para otros fines sin la autorización de **DIGITAL PRESCRIPTION SERVICES S.A.** 

#### Una vista rápida al sistema

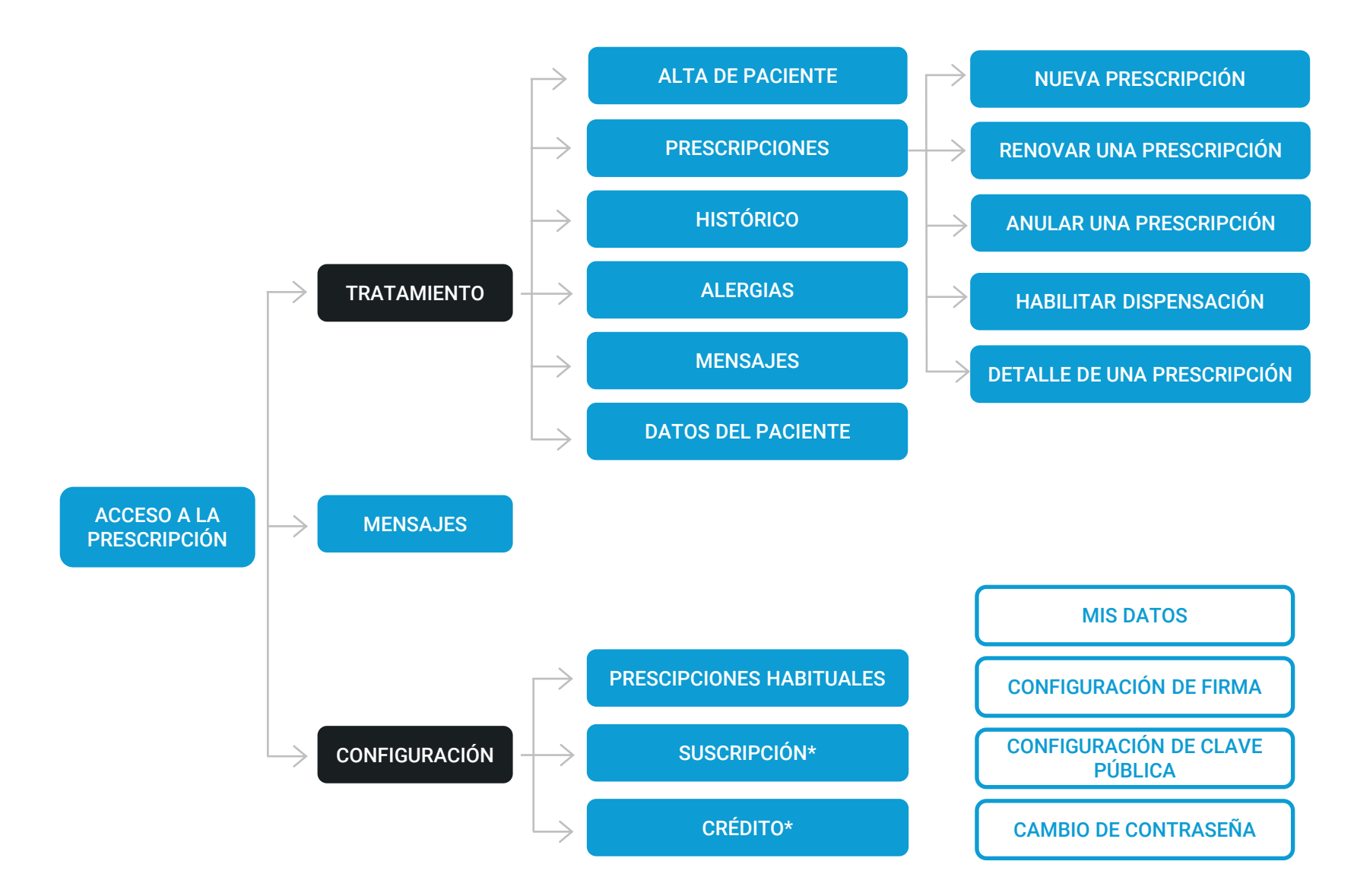

#### Activación de la cuenta

Recibirás un correo electrónico con tu nombre de usuario y un enlace que te dirigirá a una página de REMPe para establecer tu contraseña.

El enlace para la activación caduca transcurrido un tiempo desde su envío. Pasado ese tiempo, puedes volver a solicitarnos uno nuevo escribiéndonos a [soporte@rempe.es](mailto:soporte@rempe.es) e indicando su número de colegiado.

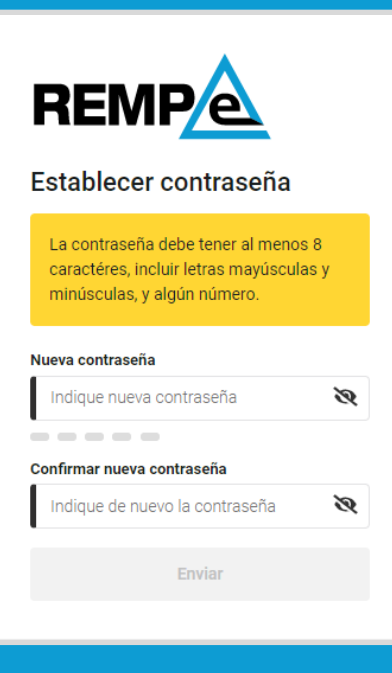

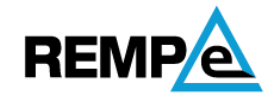

Se ha verificado su contraseña

Ya puede iniciar sesión con la contraseña que acaba de establecer.

**Continuar** 

Una vez establezcas la contraseña, el sistema muestra la confirmación del establecimiento de la contraseña.

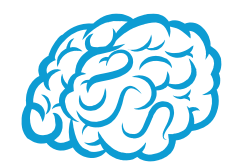

#### <span id="page-4-0"></span>Acceso

Puedes acceder a REMPe con tu nombre de usuario, que se indica en el correo electrónico de activación, y la contraseña que hayas establecido. A continuación, para verificar tu identidad, el sistema te solicitará un código de seguridad que se habrá enviado a la dirección de correo electrónico con el que te hayas registrado.

Puedes instalarte una aplicación de códigos de verificación para que genere los códigos de seguridad que necesitas para la autenticación de dos factores.

Si dispones de un certificado digital instalado en el ordenador o DNIe puedes acceder directamente al sistema ya que queda acreditada de forma inequívoca tu identidad.

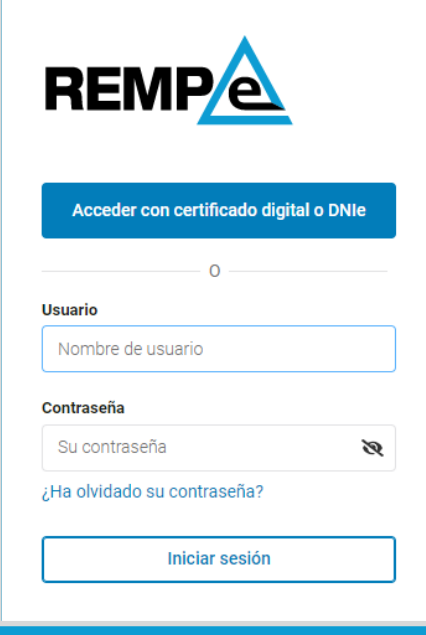

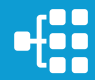

#### <span id="page-5-0"></span>Cómo establecer contraseña

Puedes establecer contraseña desde la pantalla de inicio de sesión, clicando en ¿Ha olvidado su contraseña?

Deberás identificarte a través de tu **nombre de usuario** o documento identificativo. Seguidamente recibirás un correo electrónico con un enlace a través del cual podrás establecer tu contraseña. Una vez dentro del sistema siempre podrás cambiarla desde la opción Cambiar contraseña de tu menú personal, situado arriba a la derecha.

También lo tienes disponible dentro del sistema en la sección Cambio de contraseña, clicando en el enlace que aparece en la zona inferior: establecer nueva contraseña.

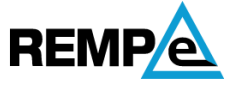

#### Establecer nueva contraseña

Para verificar su identidad necesitamos que nos indique su nombre de usuario o documento identificativo:

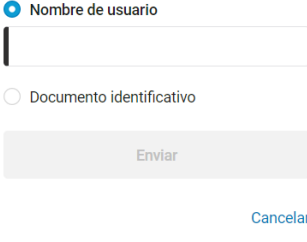

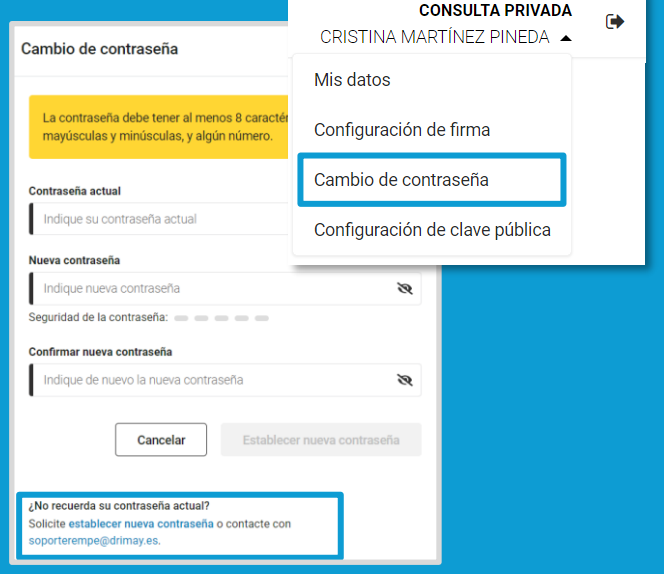

#### Verificación de identidad a través de la autenticación de dos factores (2FA)

La autenticación de dos factores es una capa adicional de seguridad que se agrega en cualquier proceso en el que REMPe necesite verificar tu identidad.

Se basa en comprobar que eres quién dices ser mediante dos factores distintos:

- El primer factor es algo que ya conoces: el usuario y la contraseña.
- El segundo factor es un código de seguridad temporal que recibirás en tu correo electrónico o, para un mayor control, puedes obtener tú mismo utilizando una aplicación de códigos de verificación [como Google Authenticator](https://resources.rempe.es/guides/REMPe_guia-rapida_MicrosoftAuthenticator.pdf) o Microsoft Authenticator.

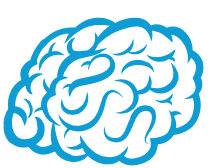

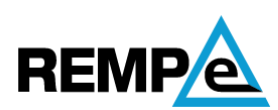

#### Verifique su identidad

Introduzca el código generado por la aplicación de autenticación.

#### Código de seguridad

Introduzca código

Comprobar

¿Tiene problemas? Si no puede generar un código con su aplicación contacte con soporterempe@drimay.es.

Cancelar

Desde REMPe os recomendamos la instalación de una app de verificación ya que además de no depender de terceros, evita cualquier retraso en la recepción del código. Son aplicaciones de uso sencillo, intuitivo y fáciles de configurar, que siempre vas a tener disponibles para su uso.

#### <span id="page-7-0"></span>Métodos de firma

Dispones de tres métodos diferentes para firmar electrónicamente las prescripciones en REMPe:

- Firma REMPe: requiere autenticación de dos factores por lo que deberás indicar el código de seguridad y tu contraseña de REMPe para la primera emisión que hagas al iniciar sesión. Por seguridad tendrás que volver a verificar tu identidad transcurridos 60 minutos.
- DNIe: se firma introduciendo el DNIe en un lector de tarjetas e indicando tu PIN del DNIe.
- Certificado digital: se firma con un certificado digital que tengas instalado en tu ordenador.

En cualquier momento puedes cambiar de método desde el menú personal accediendo a la sección "Configuración de firma".

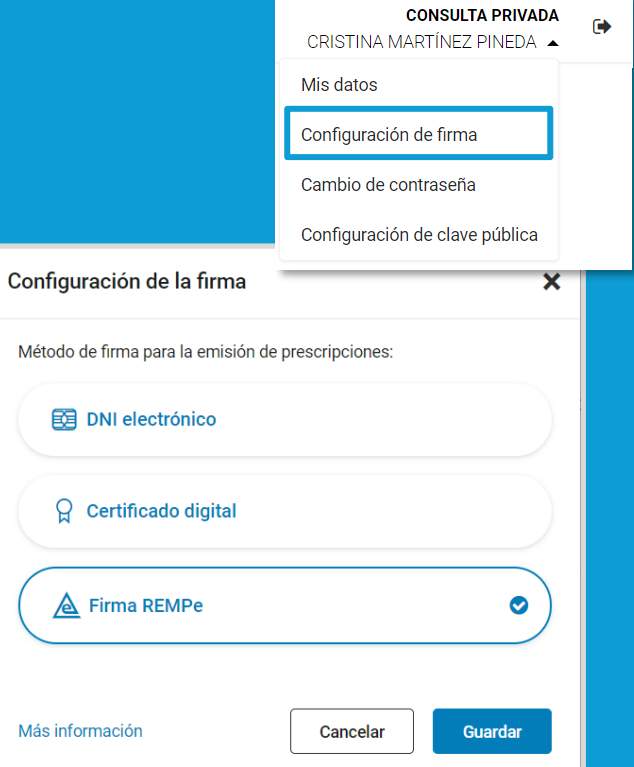

# <span id="page-8-0"></span>Cómo dar de alta a un paciente

Antes de proceder a dar de alta a un paciente asegúrese de que no está registrado en REMPe. Para ello identifíquelo a través de alguno de los métodos disponibles.

En caso de que no esté registrado, el sistema te informará y podrás acceder directamente a la pantalla de alta a través del enlace "dar de alta". Si lo identificas a través de la lectura del DNIe, el sistema automáticamente te dirige a la pantalla de alta con los datos que contiene el DNIe cumplimentados.

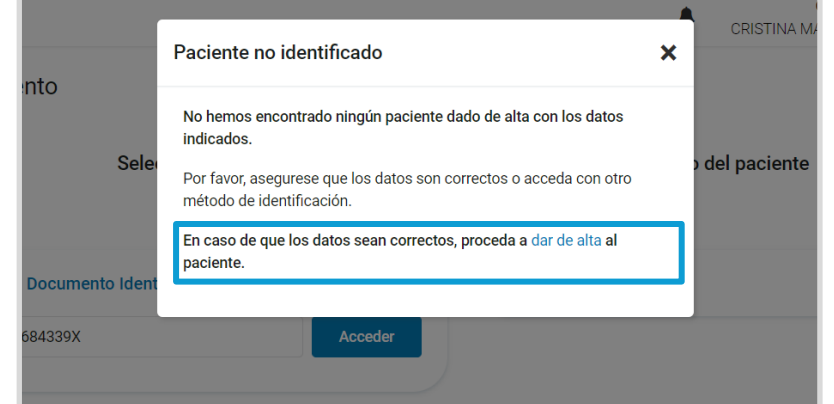

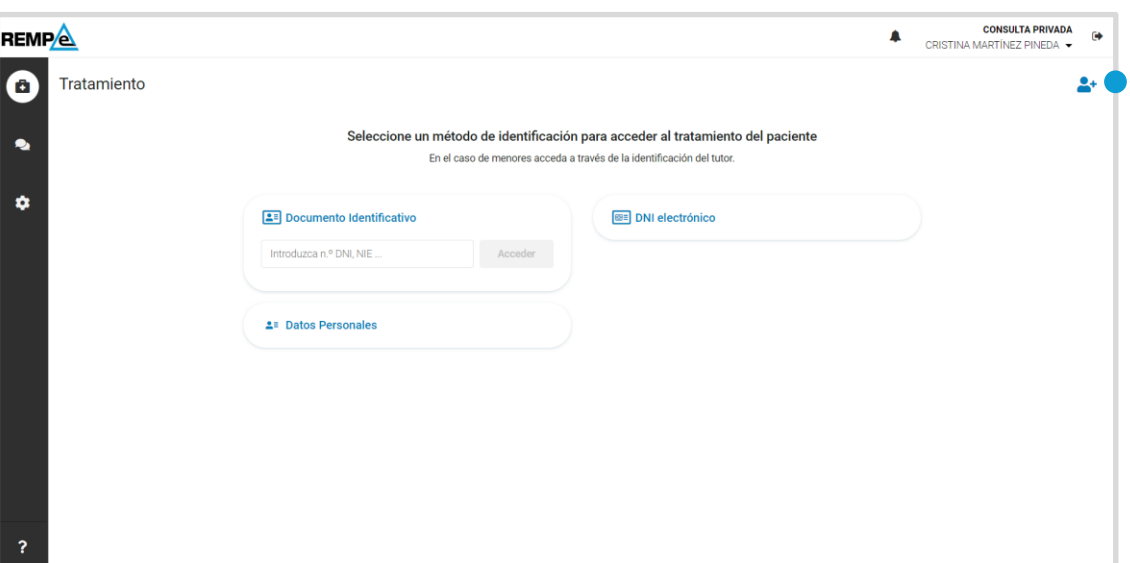

**1** Desde la sección "Tratamiento" se clica sobre el botón de Nuevo paciente.

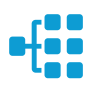

**2** Se introducen los datos imprescindibles para su alta en el sistema; estos son los campos obligatorios marcados con una línea negra. Cuando cambian a color verde indica que están correctamente cumplimentados y el botón dar de alta se habilita.

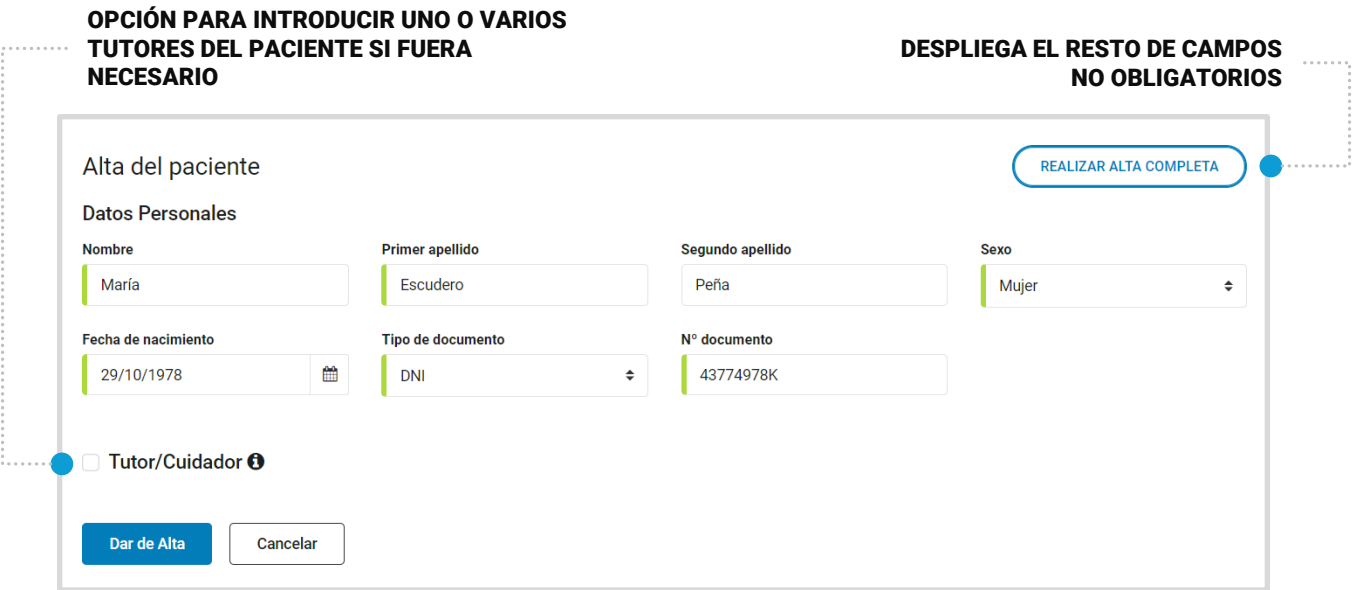

Al clicar sobre Dar de alta se abre el documento de "Derecho de información y consentimiento del paciente en la recogida de datos" para su impresión y seguidamente deberás marcar que el paciente lo ha leído y firmado para completar el alta.

A continuación accedes al tratamiento del paciente. A continuación accedes al tratamiento del paciente.

#### Cómo registrar a menores de edad

Para dar de alta a un paciente que sea menor de edad o que requiera de un cuidador, debes registrar también al tutor/cuidador.

De esta manera, para acceder a su tratamiento, podrás identificarlo a través del documento identificativo del tutor/cuidador.

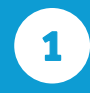

#### Marca la casilla

"Tutor/cuidador". Se despliega un buscador de pacientes por documento identificativo y un enlace para añadir un tutor/cuidador .

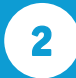

**2** Busca al tutor en REMPe por su documento identificativo y clica en Buscar. El sistema mostrará los datos del tutor. Solo tiene que indicar el campo Relación.

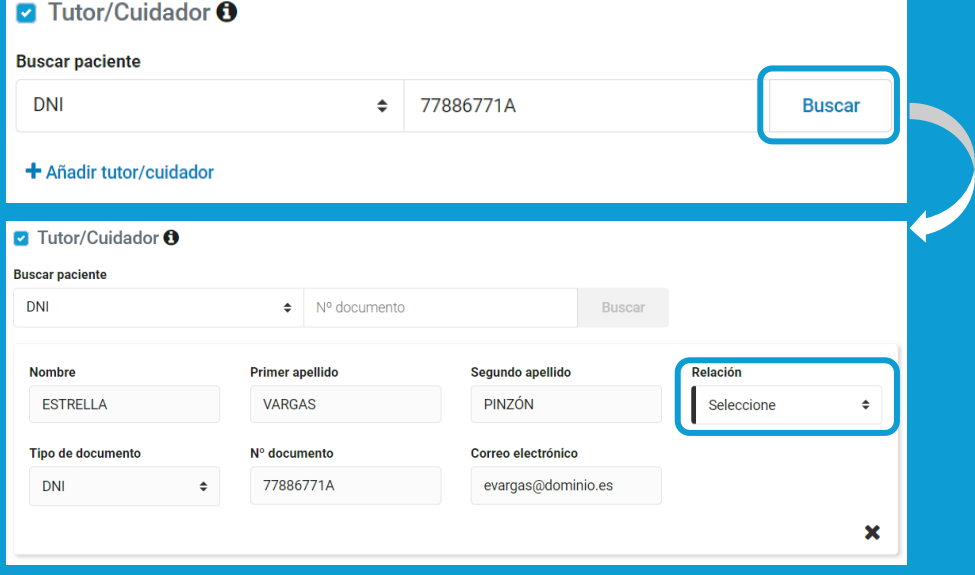

En el caso de no estar registrado el sistema te informará. En ese caso clica en Añadir tutor/cuidador y cumplimenta los datos.

# <span id="page-11-0"></span>Cómo prescribir

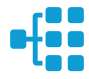

#### **1** Accede a la sección Tratamiento.

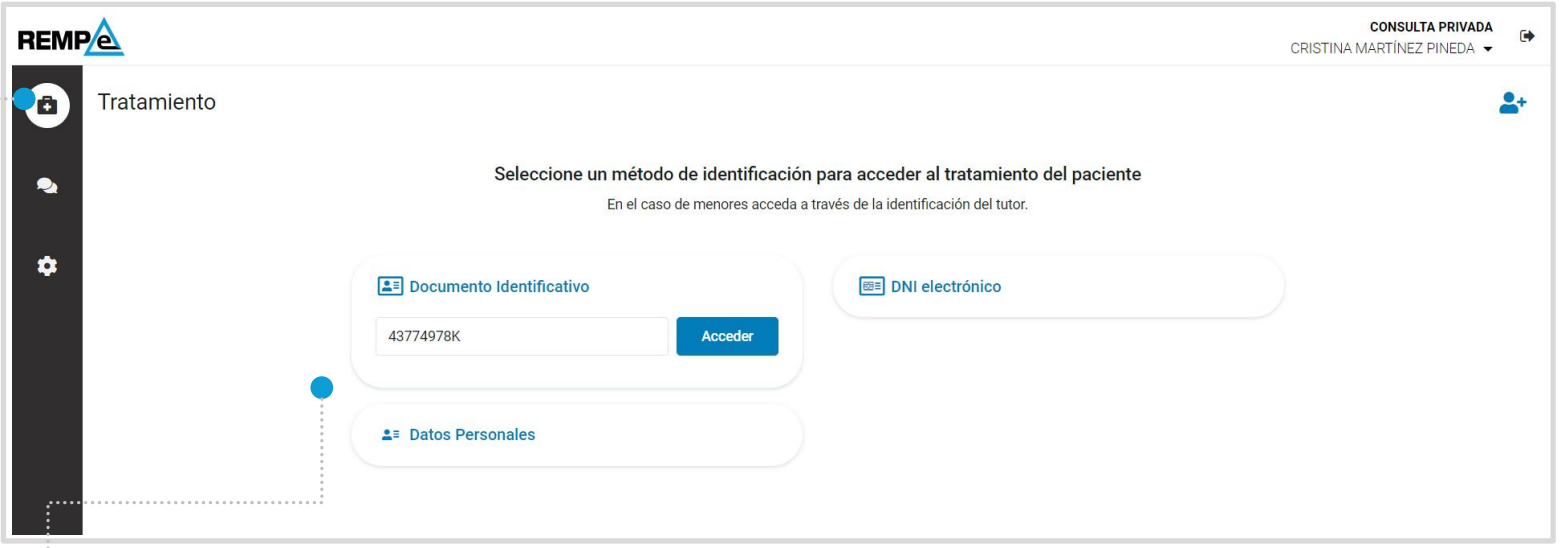

**2**

Identifica al paciente a través de alguno de los métodos disponibles como son el documento identificativo, la lectura del DNIe o a través de sus datos personales.

#### Consentimiento

La entrega del DNIe se considera consentimiento expreso para el acceso a los datos del paciente por parte del prescriptor, por lo que al identificar a un paciente a través de la lectura de su DNIe se accede directamente a su tratamiento.

En el caso de utilizar otro método de identificación, el sistema requerirá la autorización del paciente.

Dispondrá de un enlace para imprimir el documento de Identificación del paciente para el acceso a REMPe. Deberá corroborar, marcando la casilla de verificación, que ha identificado al paciente y obtenido la autorización para acceder a sus datos.

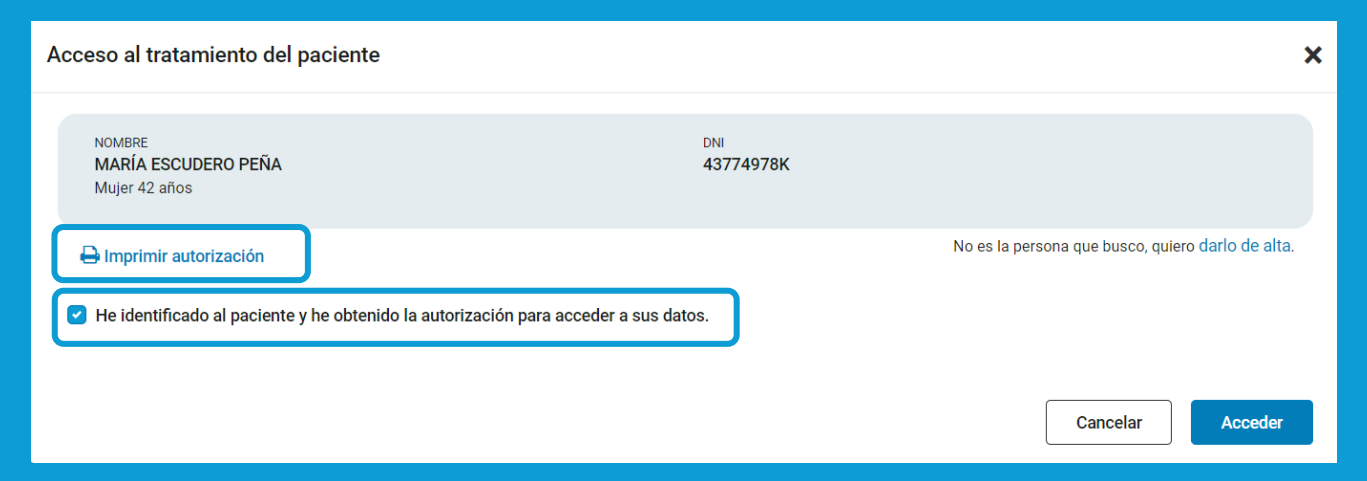

A continuación accederá al tratamiento del paciente.

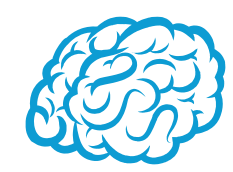

#### Nos encontramos en la pantalla de prescripciones, donde se visualizan los tratamientos del paciente.

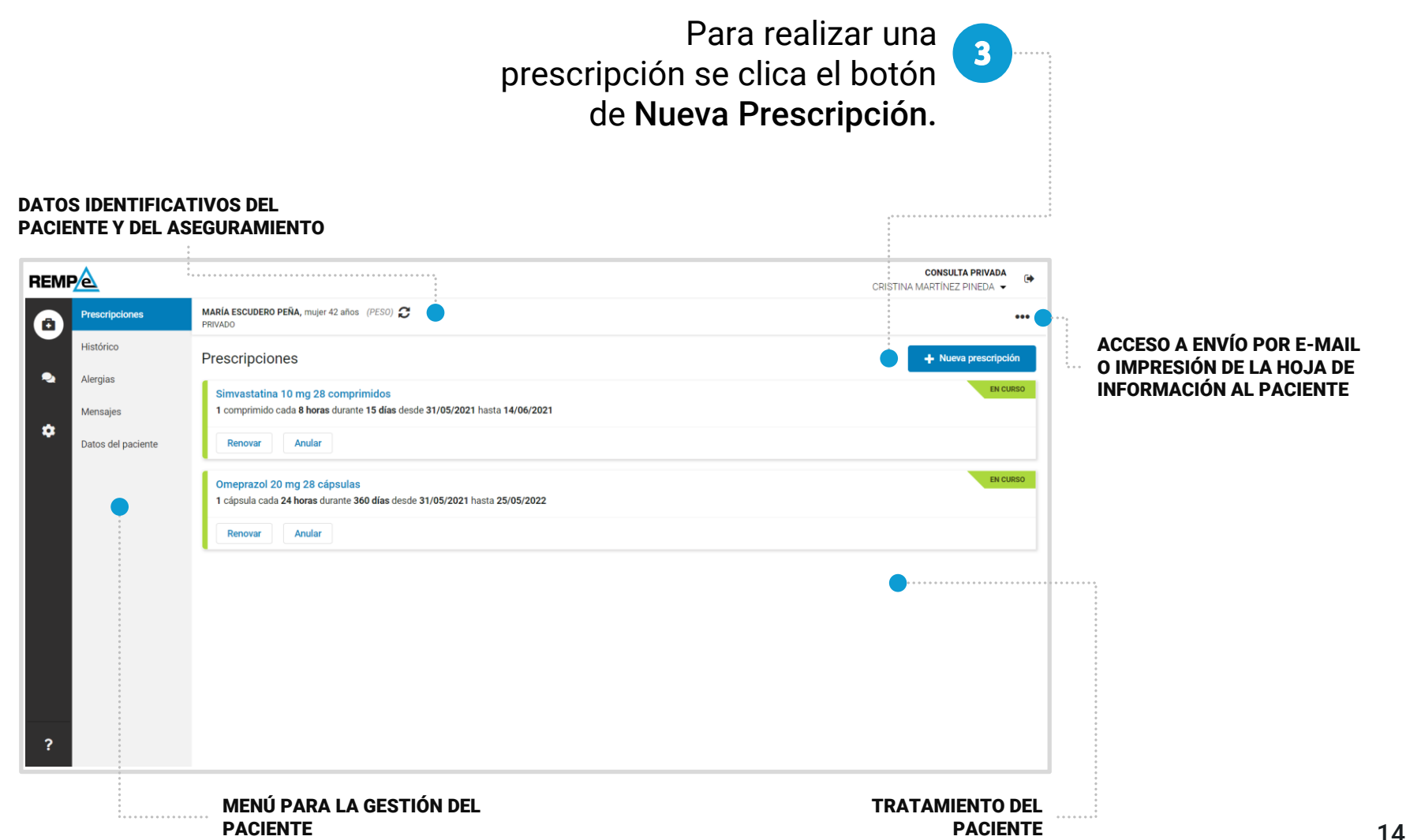

#### Nos encontramos en la pantalla de nueva prescripción.

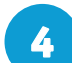

Se procede a la búsqueda del medicamento por nombre comercial o por principio activo. **5** Para prescribir por nombre comercial se clica en el enlace con el nombre del medicamento y para prescribir por principio activo se clica en el botón P.A.

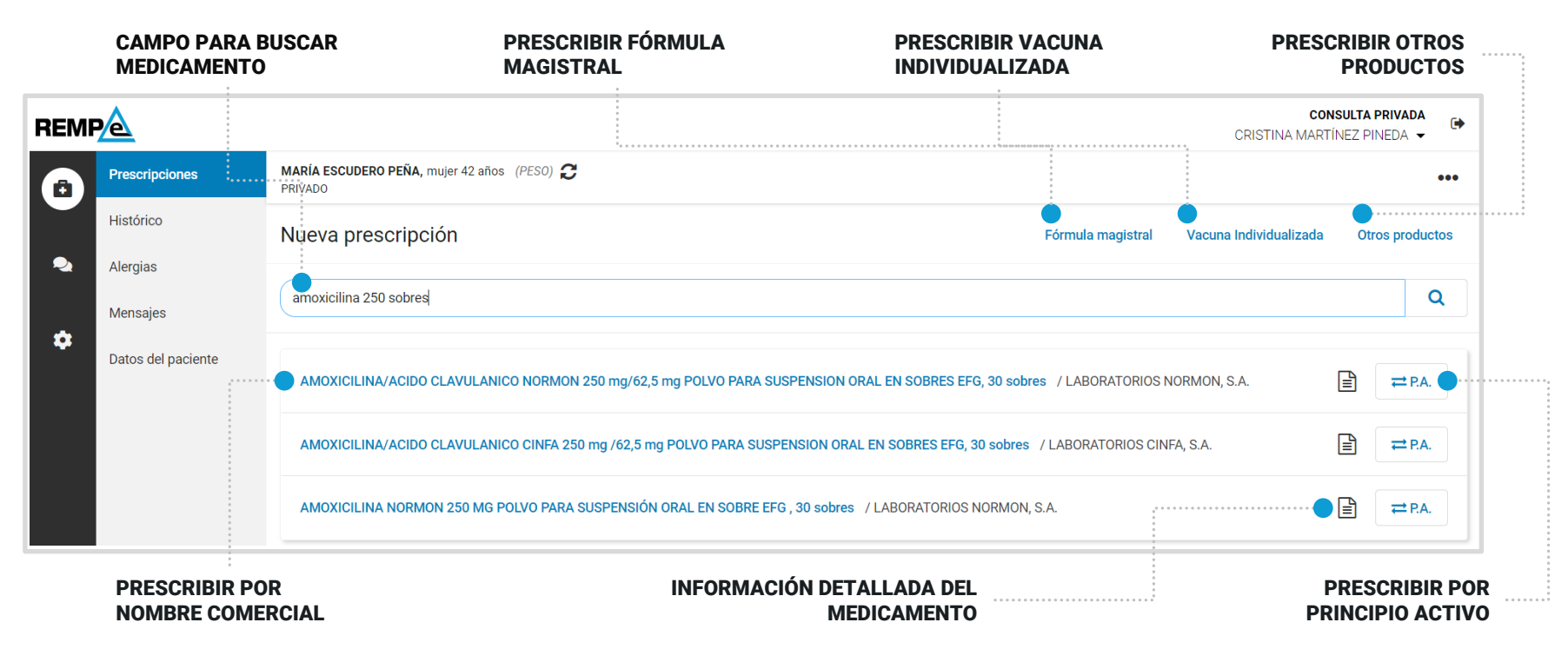

# ¡RECUERDA!

El resultado de la búsqueda será siempre un conjunto de nombres comerciales de medicamentos. Si prefieres prescribir por principio activo hay que pulsar sobre el botón "P.A." En este caso la prescripción se realiza por la presentación por principio activo del medicamento.

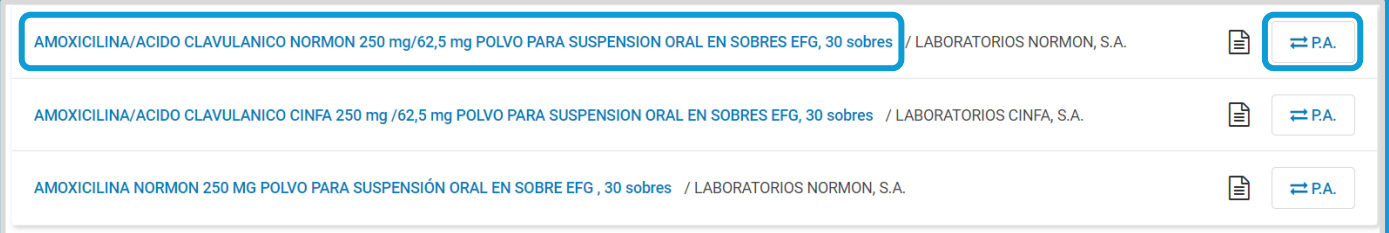

Al seleccionar un medicamento el sistema le avisa si el paciente tiene alergias activas a algún tratamiento, si hay interacciones entre los medicamentos prescritos, duplicidades o alertas de seguridad.

### Tipos de prescripción

Por defecto, al realizar una nueva prescripción accedes a la búsqueda de medicamentos, pero puedes seleccionar otros tipos como fórmulas magistrales, vacunas individualizadas u otros productos.

Vacuna Individualizada

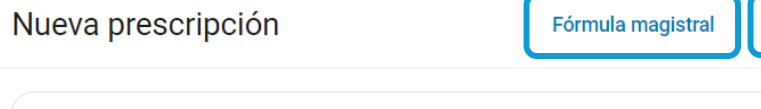

Buscar por presentación de principio activo o por nombre comercial...

Para la prescripción de fórmulas magistrales tienes disponible un catálogo. Para ello marca "Seleccionar del catálogo" y empieza a escribir para que se muestren las fórmulas y puedas seleccionarla.

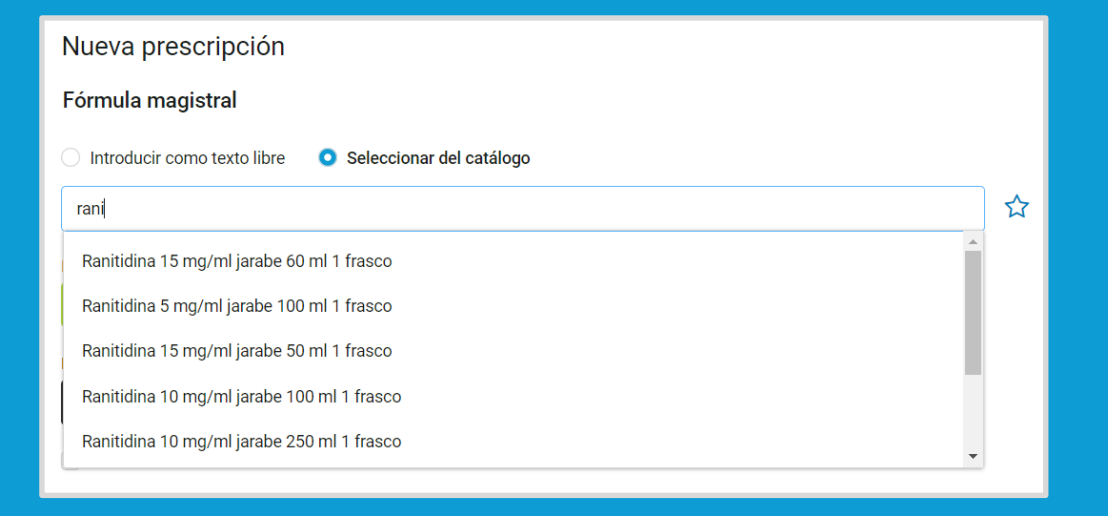

**Otros productos** 

 $\alpha$ 

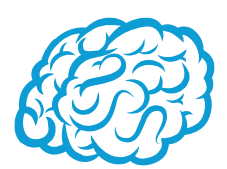

#### Cómo prescribir

#### Una vez seleccionado el medicamento se accede a la pantalla para su prescripción.

**6** Se rellenan los campos necesarios para la prescripción.

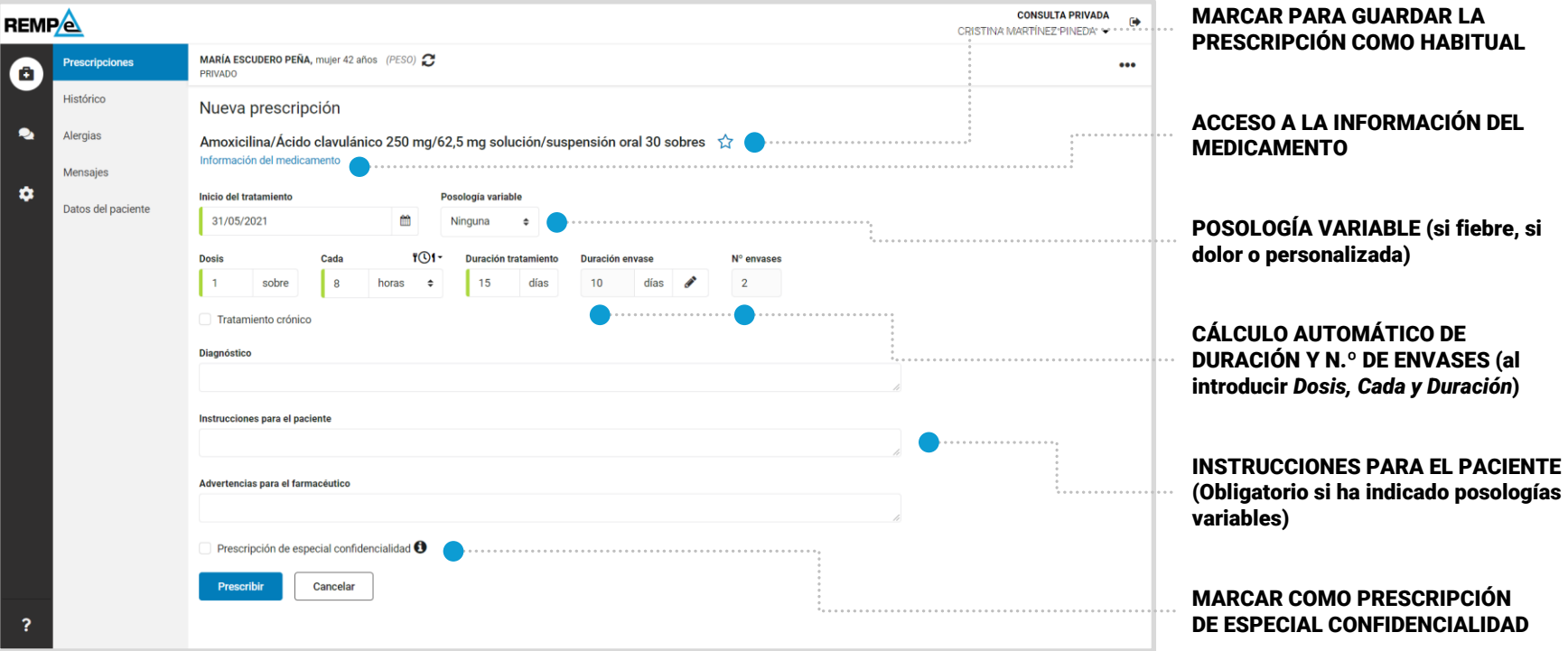

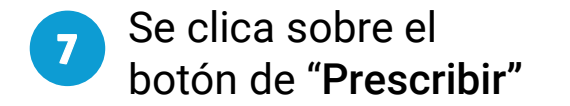

#### Cálculo de la dosis

Dispone de una herramienta de cálculo para el ajuste de la dosis en función del peso. Se trata de un asistente para facilitar el proceso de cálculo de la posología y está disponible para determinados medicamentos.

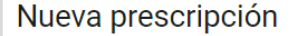

PANTOMICINA 100mg/ml GRANULADO PARA SUSPENSION ORAL, 1 frasco de  $\preceq$  $100 \text{ ml}$ 

**AMDIPHARM LIMITED** 

Información del medicamento

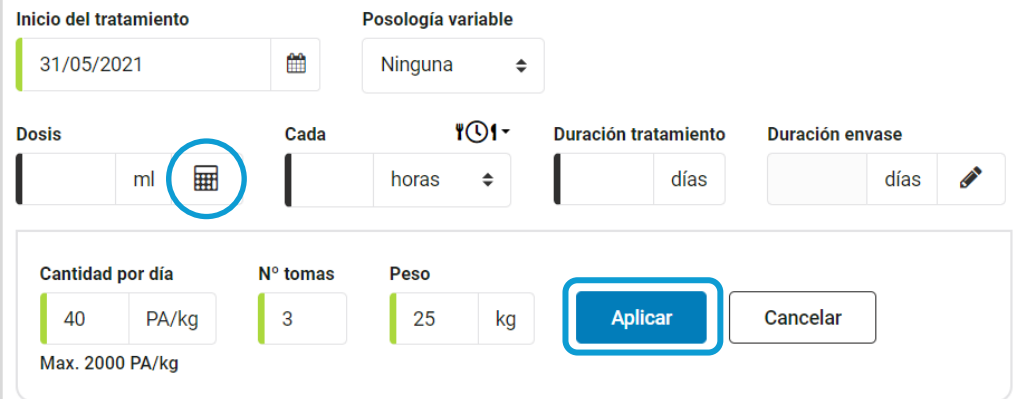

Al clicar en el icono de la calculadora se muestran los campos para el cálculo de la dosis en función del peso y del número de tomas.

Al clicar en "Aplicar" se cumplimentan automáticamente los campos "Dosis" y "Cada"

La dosis unitaria (cantidad por kg) se puede ajustar manualmente si el profesional prescriptor lo considera oportuno.

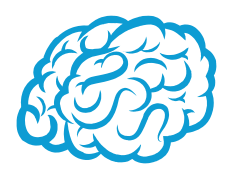

### Posologías para medicamentos de uso tópico

Para medicamentos de uso tópico, tales como geles o cremas, la prescripción del medicamento se realiza indicando de forma manual la duración del envase que se estime oportuno para el correcto cálculo de los envases a dispensar.

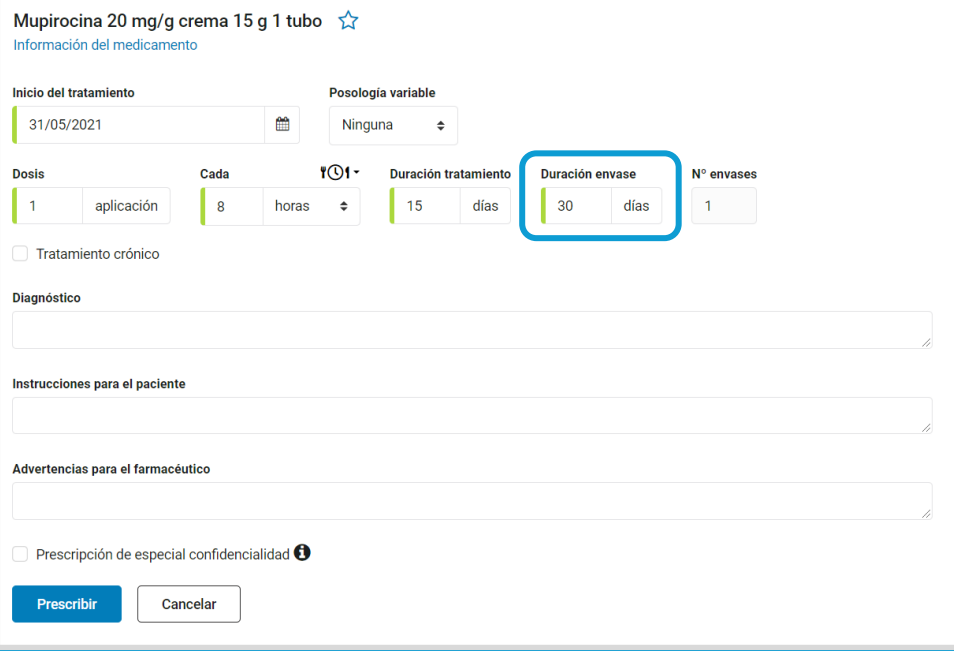

### Pauta de la posología

La pauta de la posología se puede indicar en horas, días, semanas y meses. También puede indicar el momento de la toma de la dosis mediante la selección listada de estas diferentes pautas diarias:

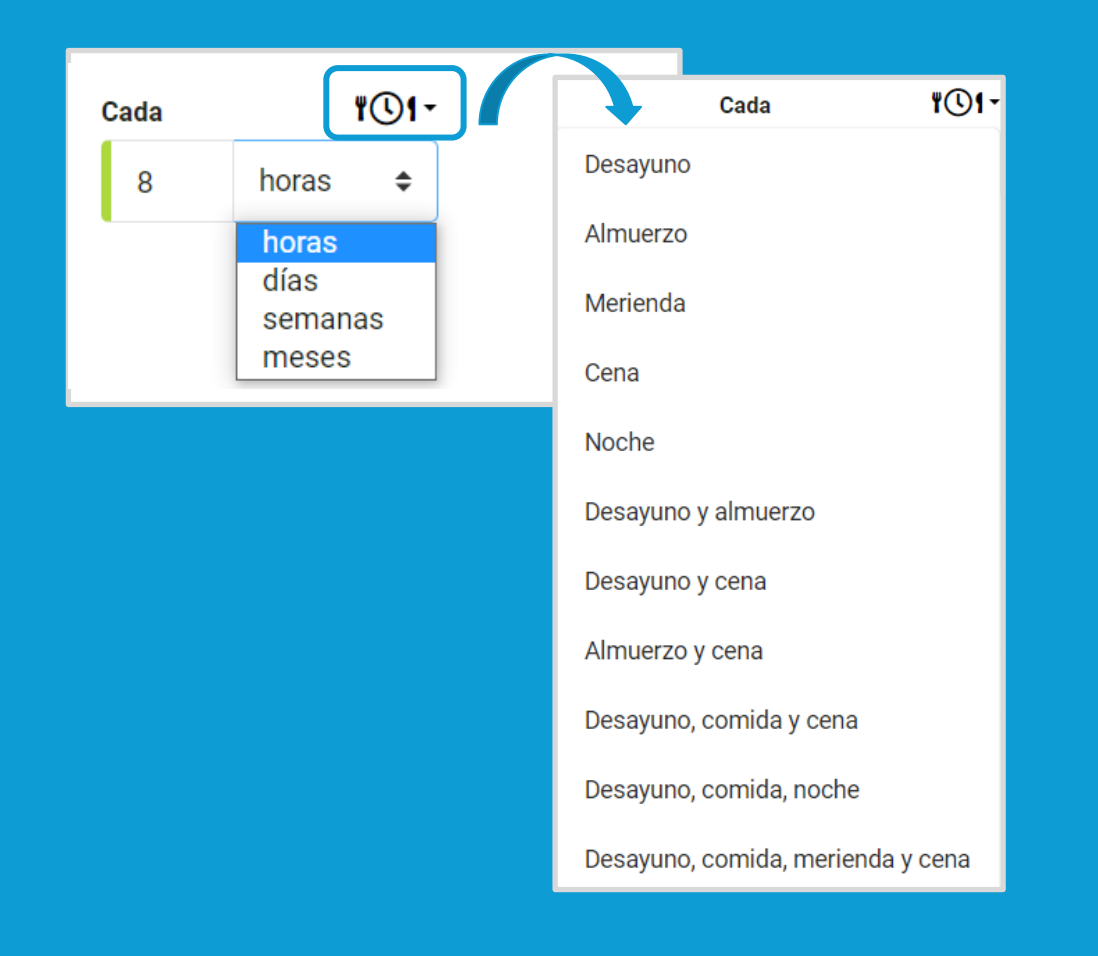

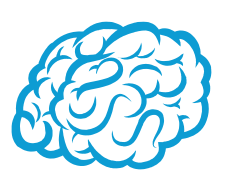

#### Confidencialidad

Se posibilita la opción de prescribir confidencialmente. Para ello debes indicar que se trata de una prescripción de especial confidencialidad marcando la casilla de verificación "Prescripción de especial confidencialidad". Estas prescripciones solo las puede visualizar en el tratamiento del paciente el prescriptor que las ha realizado.

Prescripción de especial confidencialidad <sup>0</sup>

Se generará un código PINEC para cada tratamiento confidencial, que servirá para desbloquear el acceso a este tipo de prescripciones en el momento de la dispensación. Así es como se muestra en la hoja que recibe el paciente:

Fentanilo 50 microgramos/h 5 parches transdérmicos 1 parche cada 72 horas durante 3 días desde 31/05/2021 hasta 02/06/2021

**PRESCRIPTOR CRISTINA MARTÍNEZ PINEDA** Medicina Familiar y Comunitaria Nº Colegiado: 414112345

Calle Amador de los Ríos 41003, Sevilla cmartinezp@dominio.es - 654898989

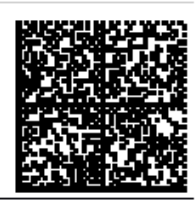

**ESTUPEFACIENTE** 

**NGMHFOKD4\** 

4103

PINEC

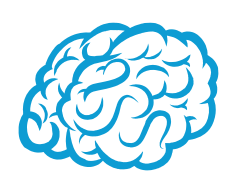

#### Cómo prescribir

Al prescribir se vuelve a la pantalla de prescripciones del paciente. Todas las prescripciones que se realicen se quedan pendientes de emitir.

#### **8** Se clica en "Emitir"

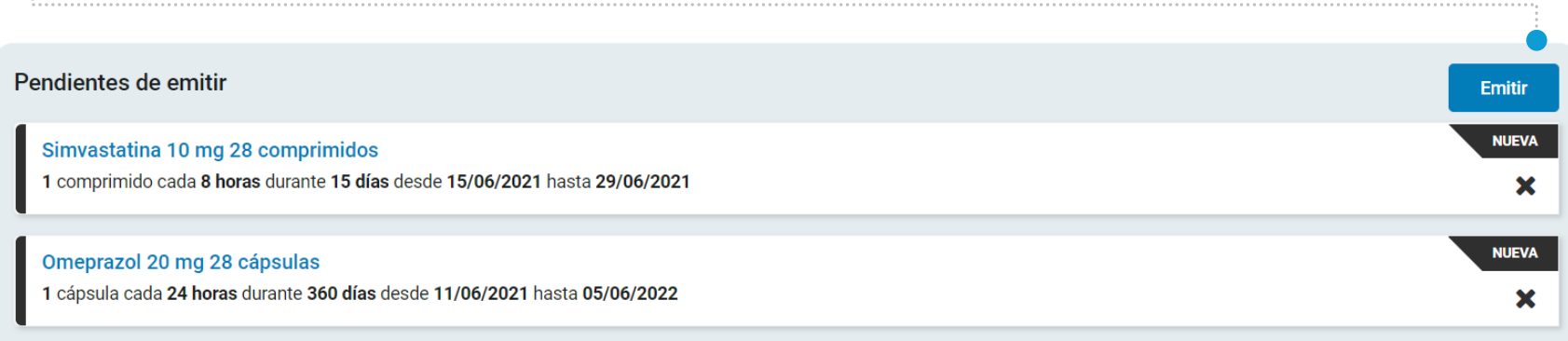

Las prescripciones que no se hayan emitido en un periodo de 24 horas, automáticamente quedarán descartadas por el sistema y desaparecerán del listado de prescripciones pendientes de emitir.

Cómo prescribir

#### Se accede a la pantalla de firma de la receta electrónica.

Si el paciente aún no tiene registrado dirección de correo electrónico para recibir su hoja de información, puedes indicarlo en este momento y se quedará registrado en sus datos. Puedes elegir imprimirla para entregársela personalmente clicando en la casilla de verificación "Prefiero imprimirla y no enviarla por e-mail".

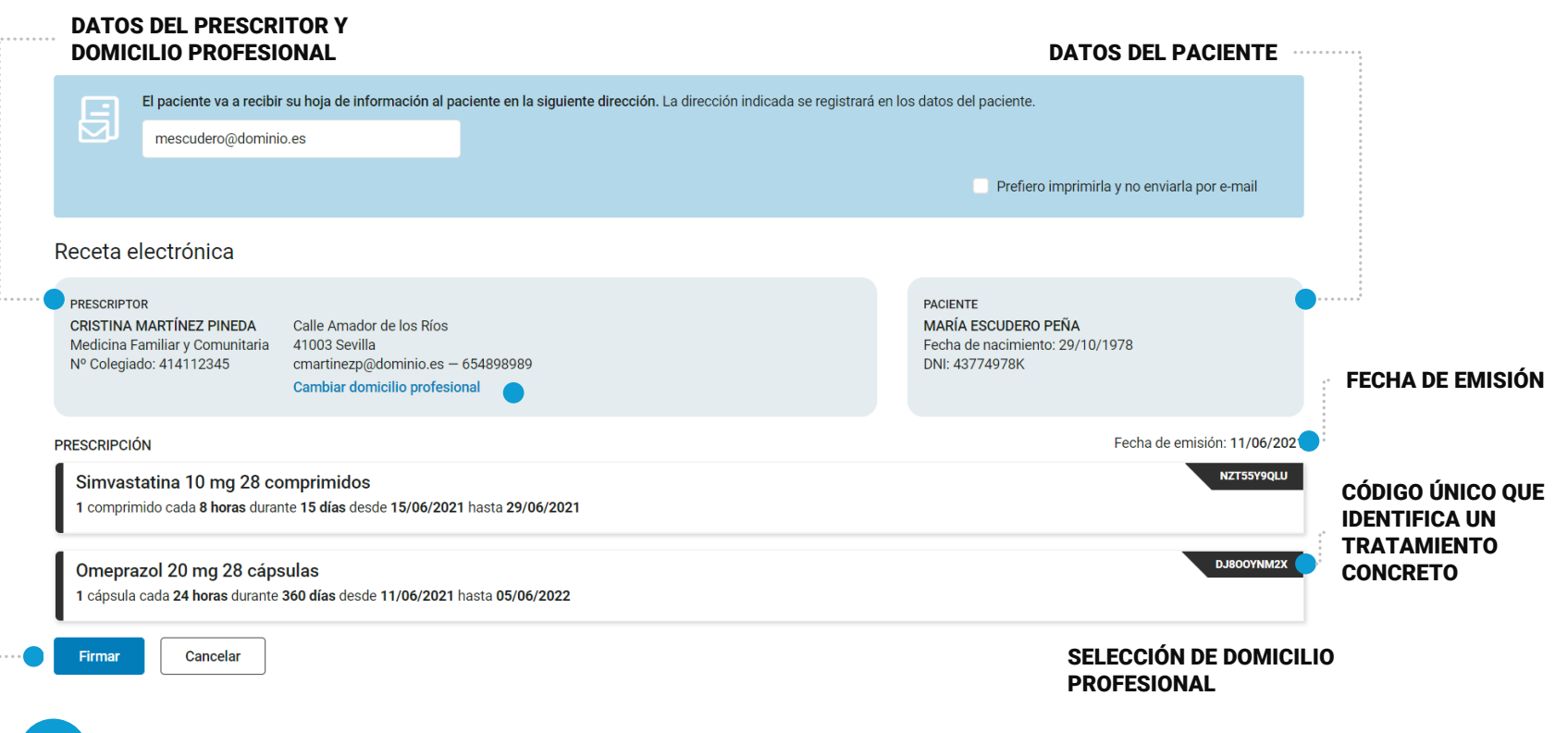

**9** Revisa toda la información y clica en "Firmar"

#### Domicilios profesionales

Cuando se vaya a firmar la receta electrónica, en el lugar donde se encuentran los datos de prescriptor, se permite cambiar la dirección profesional desde la que se emite; así como indicar una nueva dirección profesional si fuera necesario. Para ello clica en "Cambiar dirección" y selecciona o gestiona tus domicilios.

> Confi Camb

> Confi

#### Receta electrónica

**PRESCRIPTOR CRISTINA MARTÍNEZ PINEDA** Medicina Familiar y Comunitaria Nº Colegiado: 414112345

Calle Amador de los Ríos 41003 Sevilla 54898989 Cambiar domicilio profesional

También puedes gestionar tus domicilios profesionales desde el menú personal en la sección "Mis datos". En el apartado Domicilios profesionales podrás añadir, modificar y eliminar tus domicilios; así como marcar uno como predeterminado para que aparezca por defecto cuando vayas a emitir prescripciones.

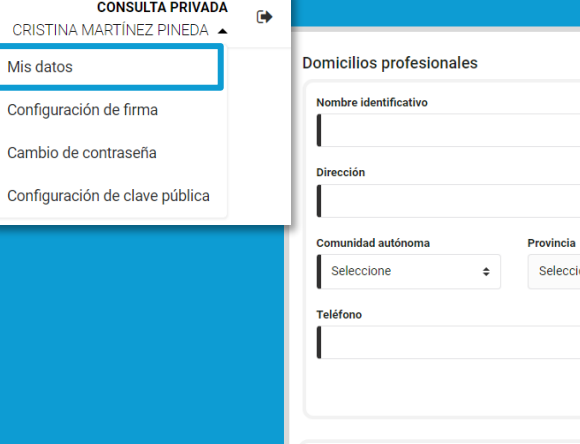

Consulta privada Calle Amador de los Ríos 41003 Sevilla

Eliminar

cmartinezp@dominio.es 654898989

Establecer como predeterminado

**PACIENTE** 

**DNI: 43774978K** 

MARÍA ESCUDERO PEÑA

Fecha de nacimiento: 29/10/1978

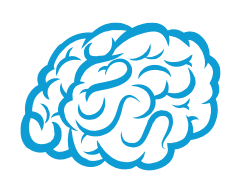

+ Añadir domicili

 $\div$ 

Guardar

Cambiar

Código postal

**Municipio** Seleccione

Cancelar

 $\div$ 

Correo electrónico

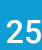

#### Avisos

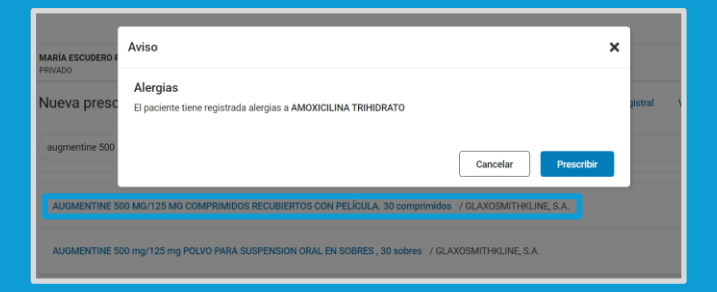

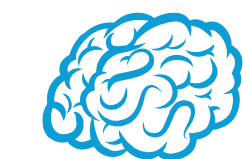

Alertas a alergias a medicamentos y principios activos que tenga el paciente registrado en el sistema.

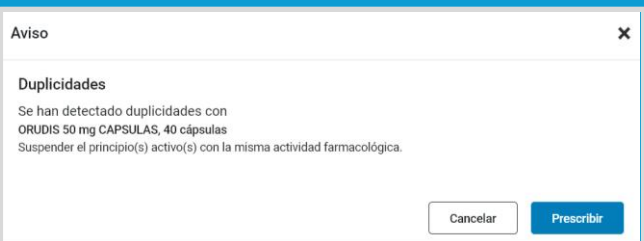

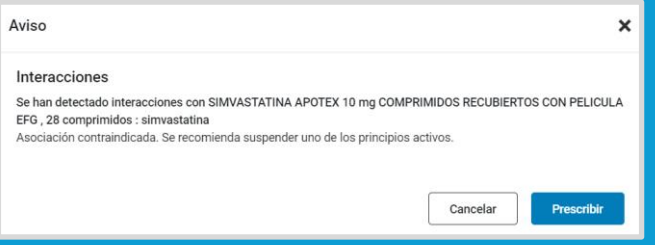

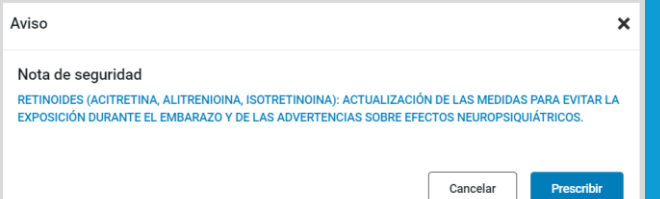

Alertas por duplicidades de medicamentos según el nomenclátor de la AEMPS en base a grupo terapéutico (ATC).

Alertas de interacciones entre medicamentos que comprendan su tratamiento actual.

Notas de seguridad publicadas en la AEMPS. Mostrará un aviso y facilitará el acceso a la información oficial.

# Hoja de información al paciente

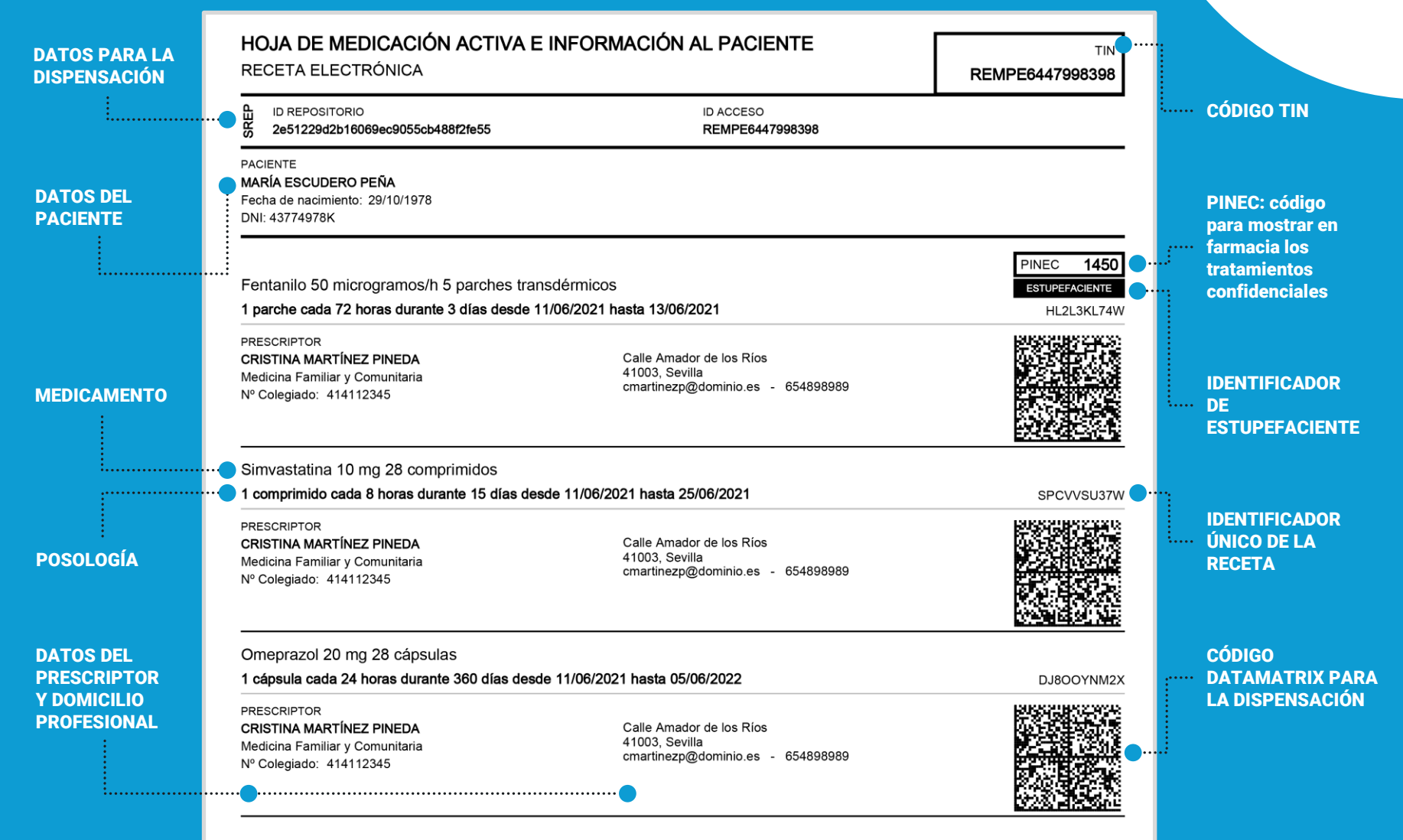

# ¡RECUERDA!

Antes de firmar la receta electrónica podrás elegir si prefieres imprimir la hoja de información para entregársela al paciente en la consulta o enviarla por correo electrónico.

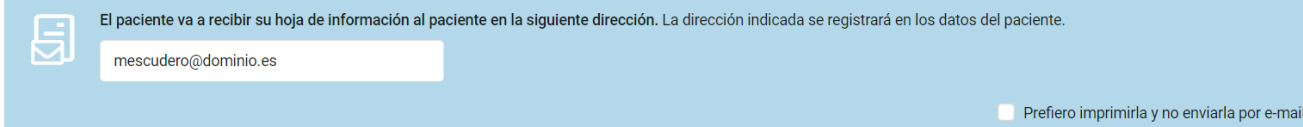

Además en todo momento podrás imprimir o enviar la hoja de información del paciente desde su tratamiento.

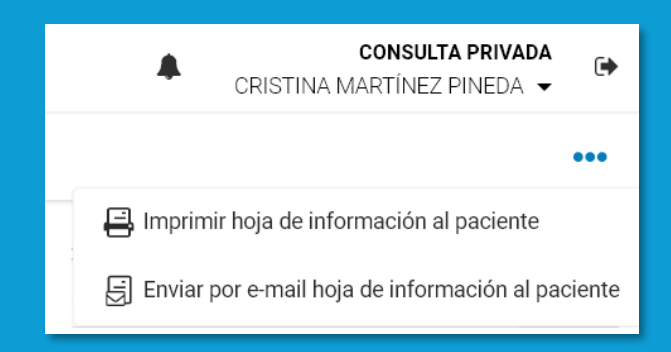

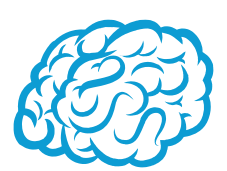

## Código TIN

El paciente dispone de un código TIN único que identifica junto con el documento de identidad todos los tratamientos que tiene recetados.

El TIN le servirá al paciente para retirar los medicamentos en farmacia, cuando este se olvide de llevar el DNIe. Conocer el código TIN (o llevar la hoja de información al paciente a la farmacia) será suficiente para poder retirar los medicamentos.

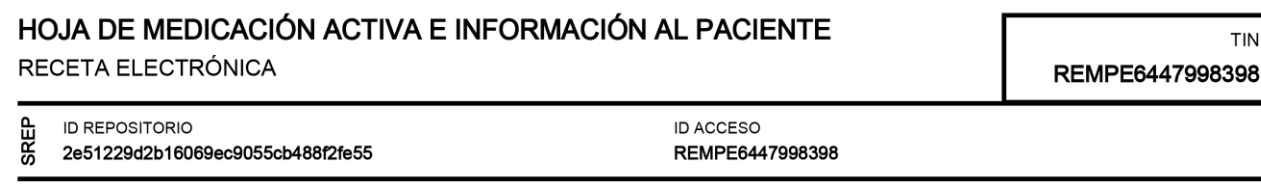

# <span id="page-29-0"></span>Cómo renovar una prescripción

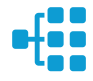

En la pantalla de prescripciones del paciente, clica en el botón "Renovar" del medicamento, fórmula magistral, vacuna o producto que necesites renovar. Está opción está disponible para todas las prescripciones tanto en curso como finalizadas o anuladas.

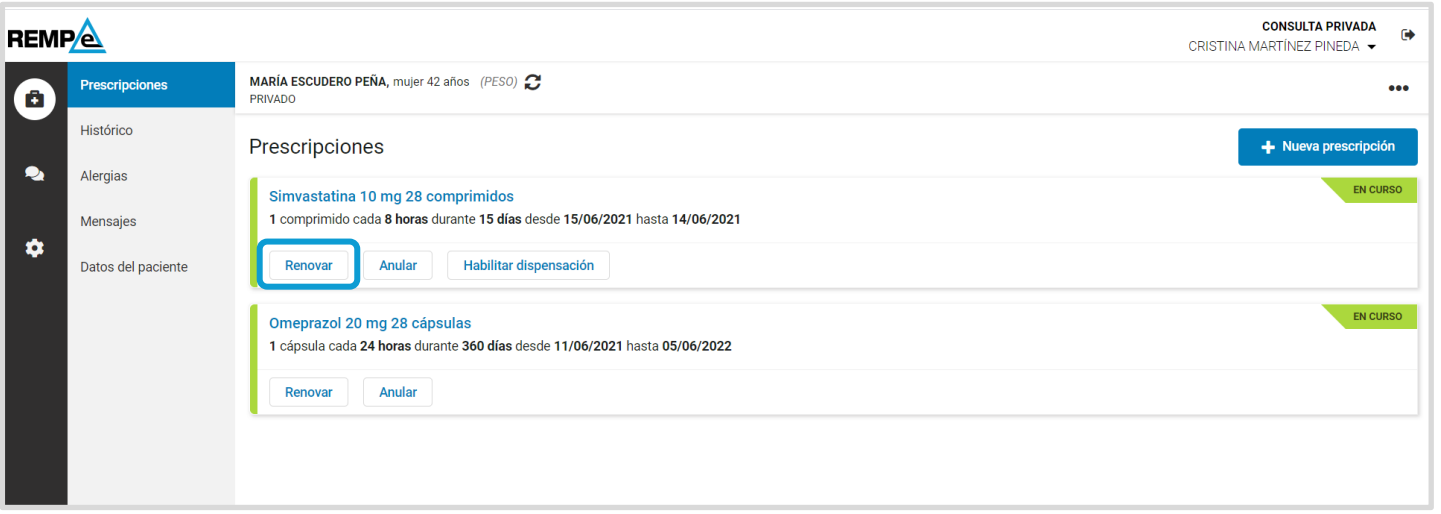

**2** Accedes directamente a la pantalla de Nueva prescripción dónde podrás modificar la duración del tratamiento y la posología; así como indicar la información que consideres necesaria.

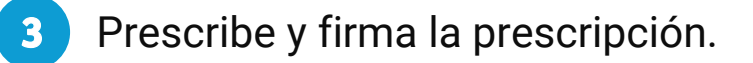

**1**

### IMPORTANTE

Al renovar una prescripción que está aún en curso el sistema indicará como fecha de inicio de tratamiento el día siguiente a la finalización de la prescripción en curso.

Aparecerá un mensaje informándote sobre la fecha en la que finaliza la prescripción en curso.

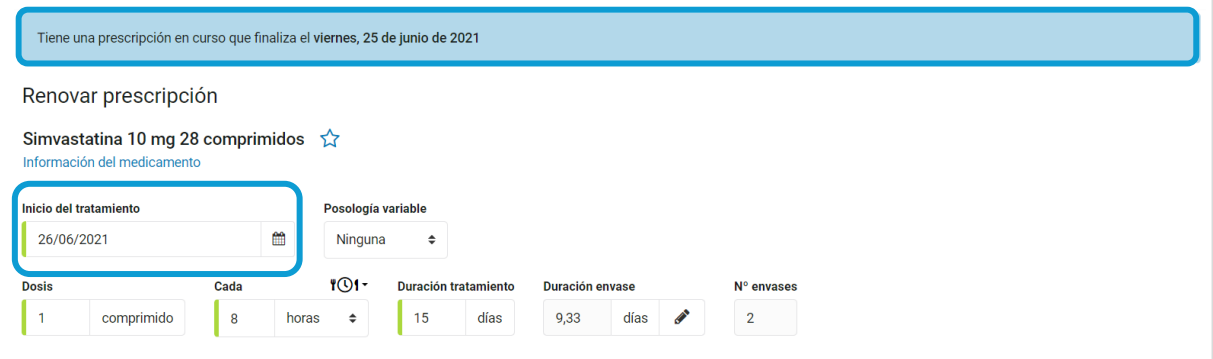

En este caso, la nueva prescripción aparecerá como Activa hasta que se inicie la fecha de inicio de tratamiento.

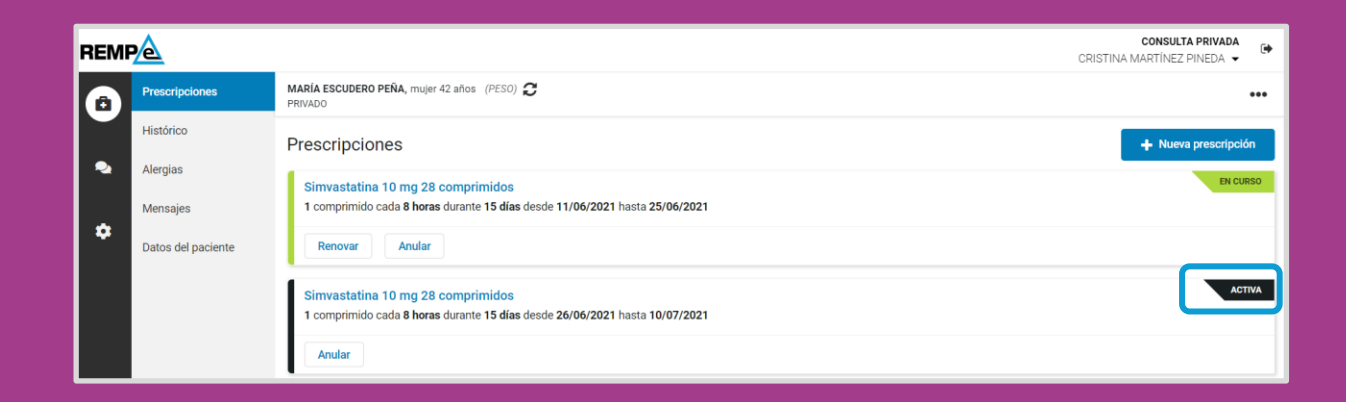

### IMPORTANTE

Si al renovar una prescripción que está aún en curso indicas como fecha de inicio de tratamiento el día actual, el sistema automáticamente anulará la prescripción que tenías en curso y creará una nueva para evitar tener en curso dos prescripciones del mismo tratamiento.

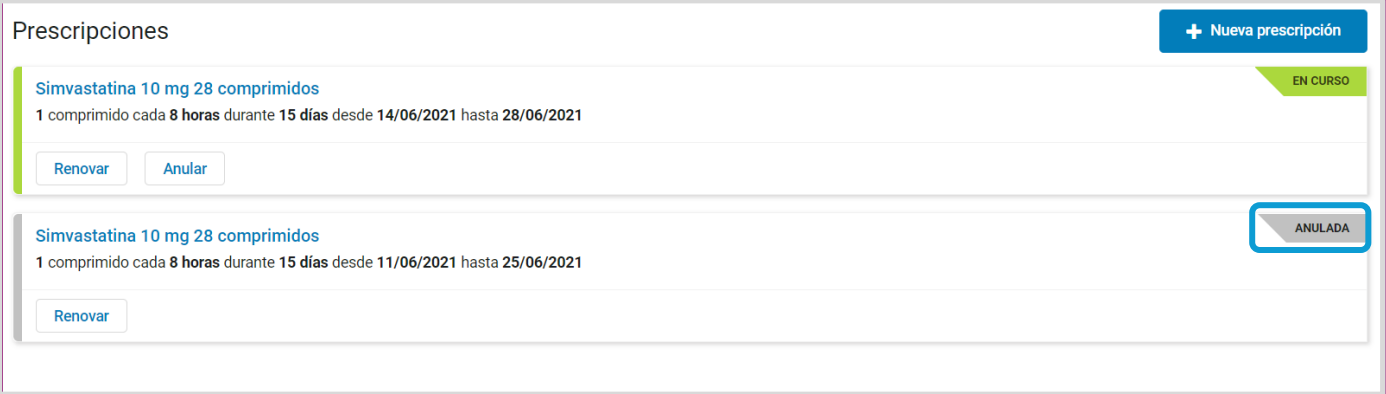

# <span id="page-32-0"></span>Cómo anular una prescripción

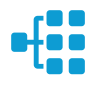

En la pantalla de prescripciones del paciente, clica en el botón "Anular" del medicamento, fórmula magistral o producto. Esta opción solo es posible si la prescripción está en curso.

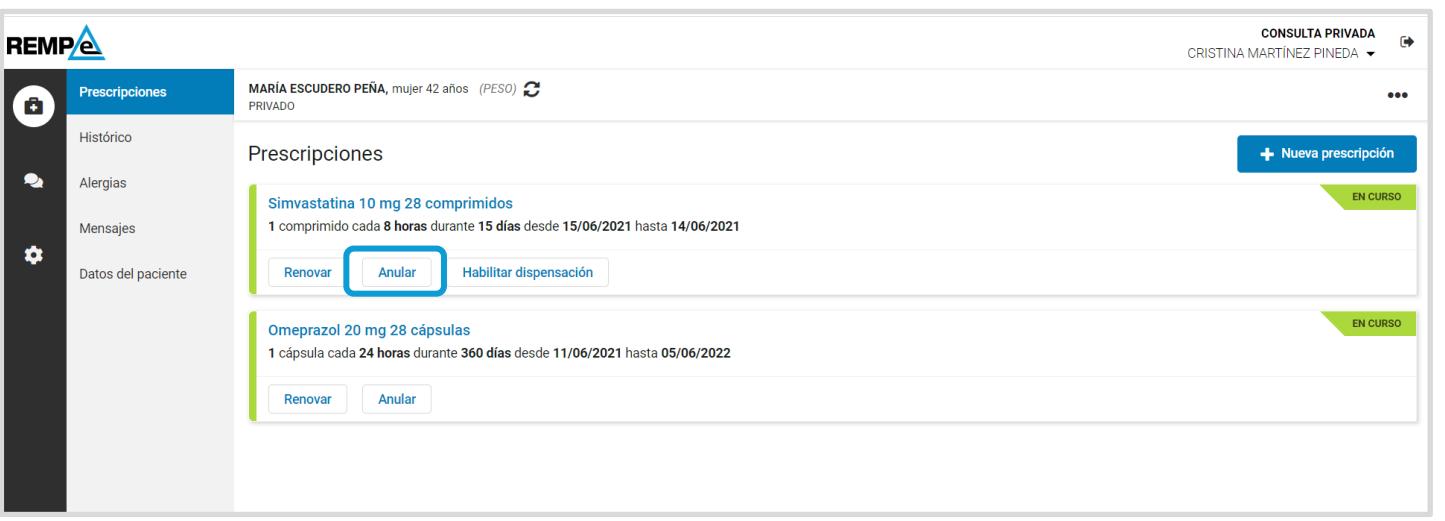

**2** Se selecciona el motivo de la anulación del tratamiento.

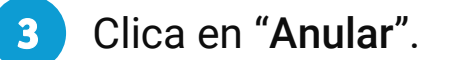

**1**

#### Motivo de anulación

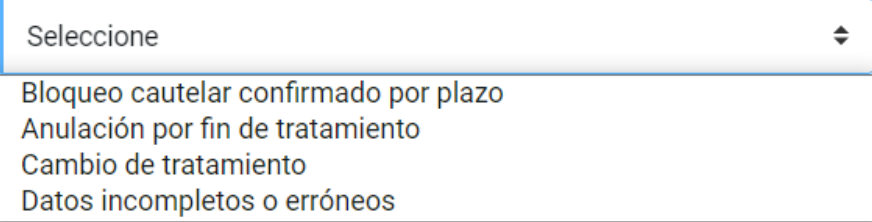

# <span id="page-33-0"></span>Cómo habilitar una dispensación

La primera vez que se retira un medicamento en la farmacia debe hacerse dentro de los primeros 10 días desde la fecha de inicio de tratamiento. En caso contrario la prescripción deja de ser dispensable, muestra una etiqueta (DISPENSACIÓN EXPIRADA) y una opción para habilitar la dispensación. Esta opción también estará disponible cuando el tratamiento no esté dispensable porque ya haya sido recogido.

**1**

En la pantalla de prescripciones del paciente, clica en el botón "Habilitar dispensación" del medicamento, fórmula magistral o producto.

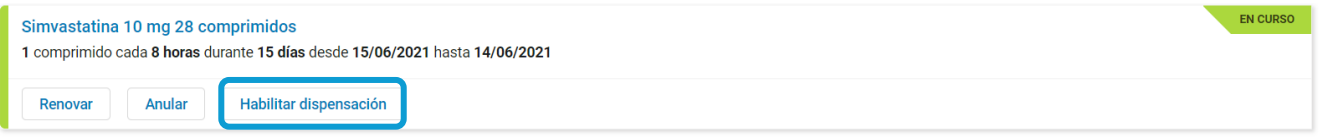

**2** Accedes directamente a la pantalla de Habilitar prescripción dónde podrás modificar la duración del tratamiento y la posología; así como indicar la información que consideres necesaria. La fecha de inicio de tratamiento no es modificable y el sistema la cumplimenta con la fecha actual.

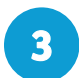

**3** Prescribe y firma la prescripción. Automáticamente la prescripción fuera de plazo pasa a anularse.  $34$ 

### <span id="page-34-0"></span>Detalle de una prescripción

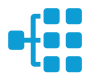

Para acceder al detalle de una prescripción clica en el enlace con el nombre del medicamento, fórmula magistral, vacuna individualizada o producto.

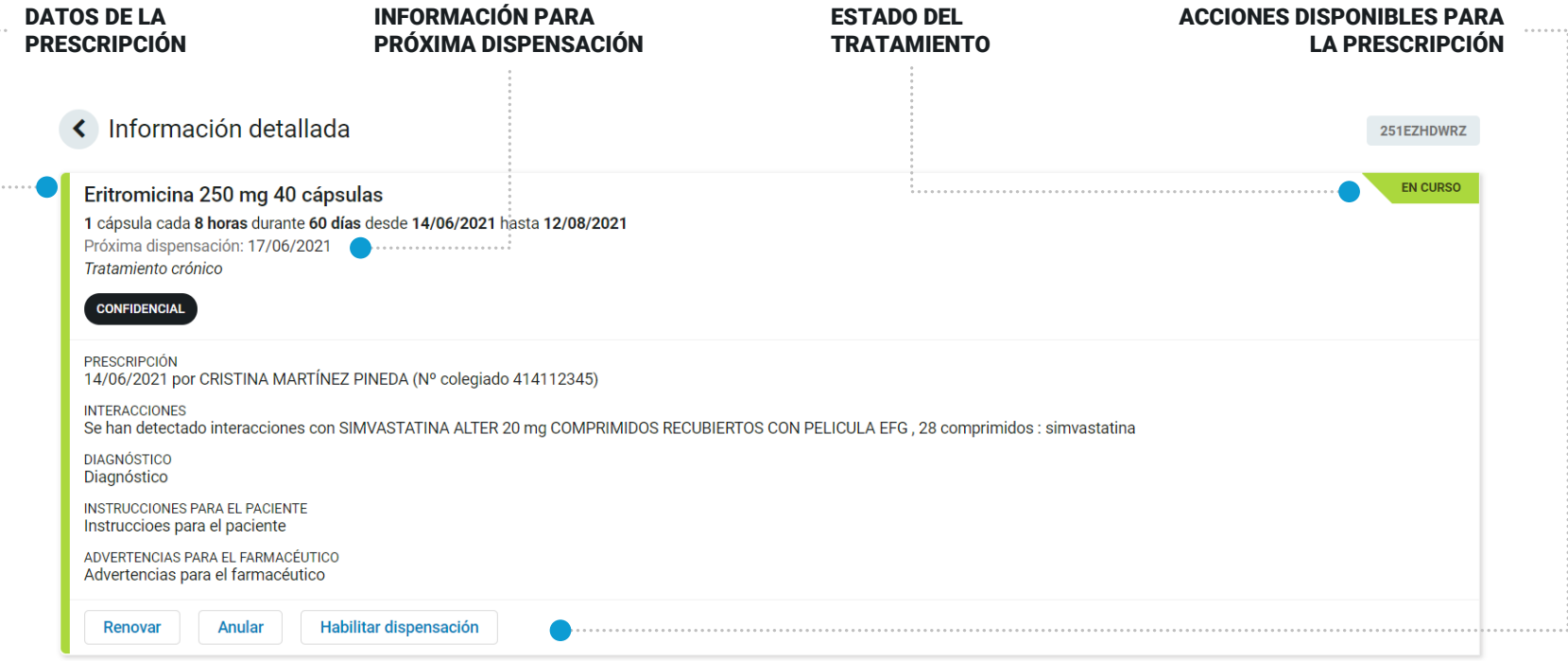

#### **Dispensaciones**

14/06/2021 11:37 Última dispensación

ERITROMICINA ESTEDI 250 mg CAPSULAS, 40 cápsulas 1 envase

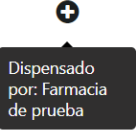

# <span id="page-35-0"></span>Cómo consultar el histórico

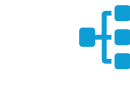

**1** Accede a la sección **2** Se selecciona el rango de fechas "Histórico". y se procede a la búsqueda **CONSULTA PRIVADA REMPA**  $\bullet$ CRISTINA MARTÍNEZ PINEDA ▼ MARÍA ESCUDERO PEÑA, mujer 42 años (PESO) Prescripciones  $\bullet\bullet\bullet$ Ō **PRIVADO**  $\ddotsc$ **Histórico** Histórico de prescripciones  $\bullet$ Alergias **Desde** Hasta Mensajes 01/05/2021 ■ 14/06/2021 m x **Buscar** ۰ Datos del paciente FINALIZADA Fentanilo 50 microgramos/h 5 parches transdérmicos 1 parche cada 72 horas durante 3 días desde 11/06/2021 hasta 13/06/2021 **CONFIDENCIAL** Renovar **ANULADA** Simvastatina 10 mg 28 comprimidos 1 comprimido cada 8 horas durante 15 días desde 15/06/2021 hasta 29/06/2021 Renovar ANULADA Omeprazol 20 mg 28 cápsulas 1 cápsula cada 24 horas durante 360 días desde 31/05/2021 hasta 25/05/2022 Renovar  $\overline{\mathbf{?}}$ ..................

**3** El sistema muestra todos los tratamientos históricos.

# <span id="page-36-0"></span>Cómo gestionar las alergias

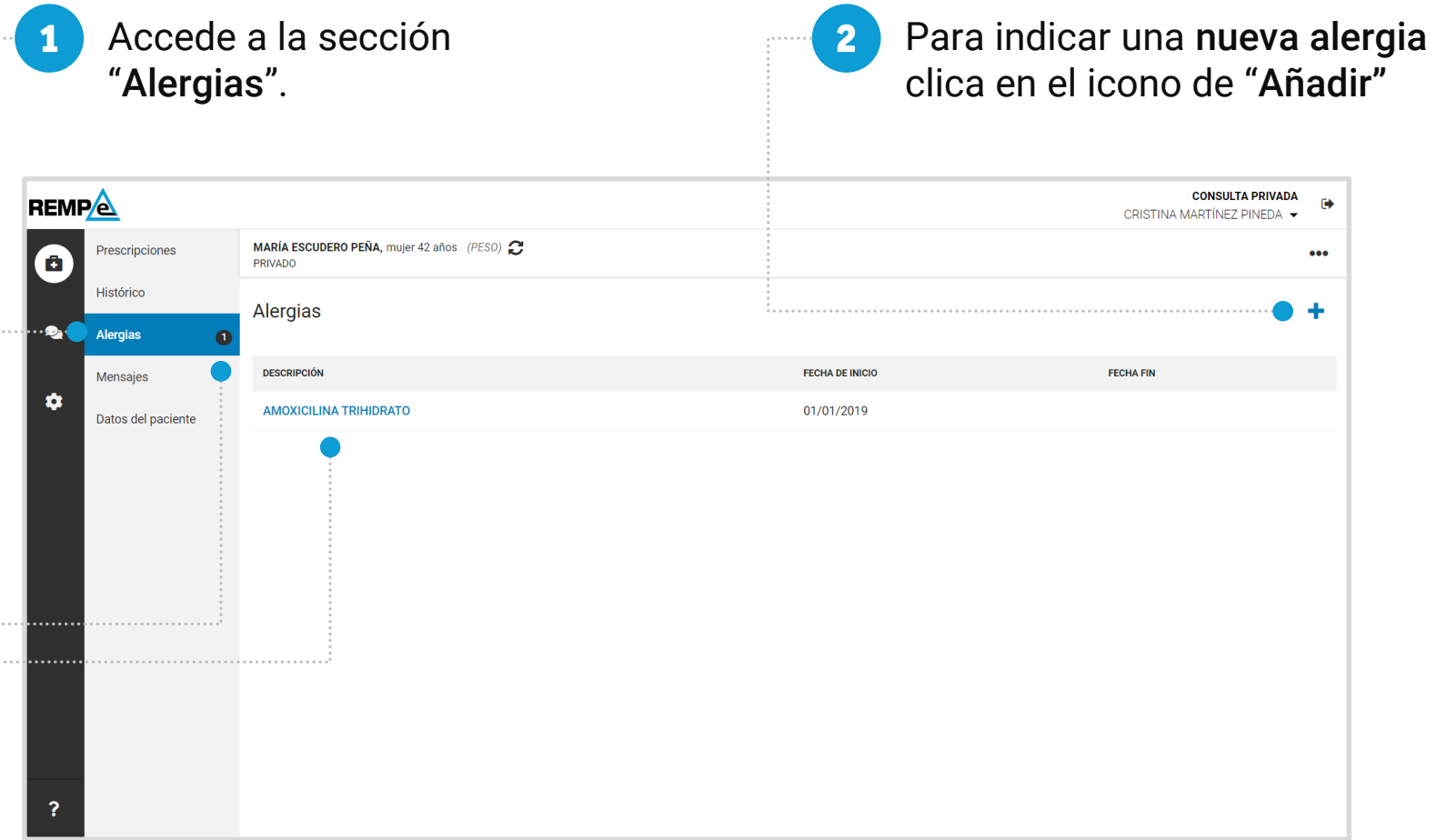

El sistema muestra el número de alergias activas, estas son aquellas que aún no disponen de fecha de finalización. Para finalizar una alergia clica en el enlace de la descripción.

#### Al añadir o modificar una alergia se accede a la pantalla de la alergia.

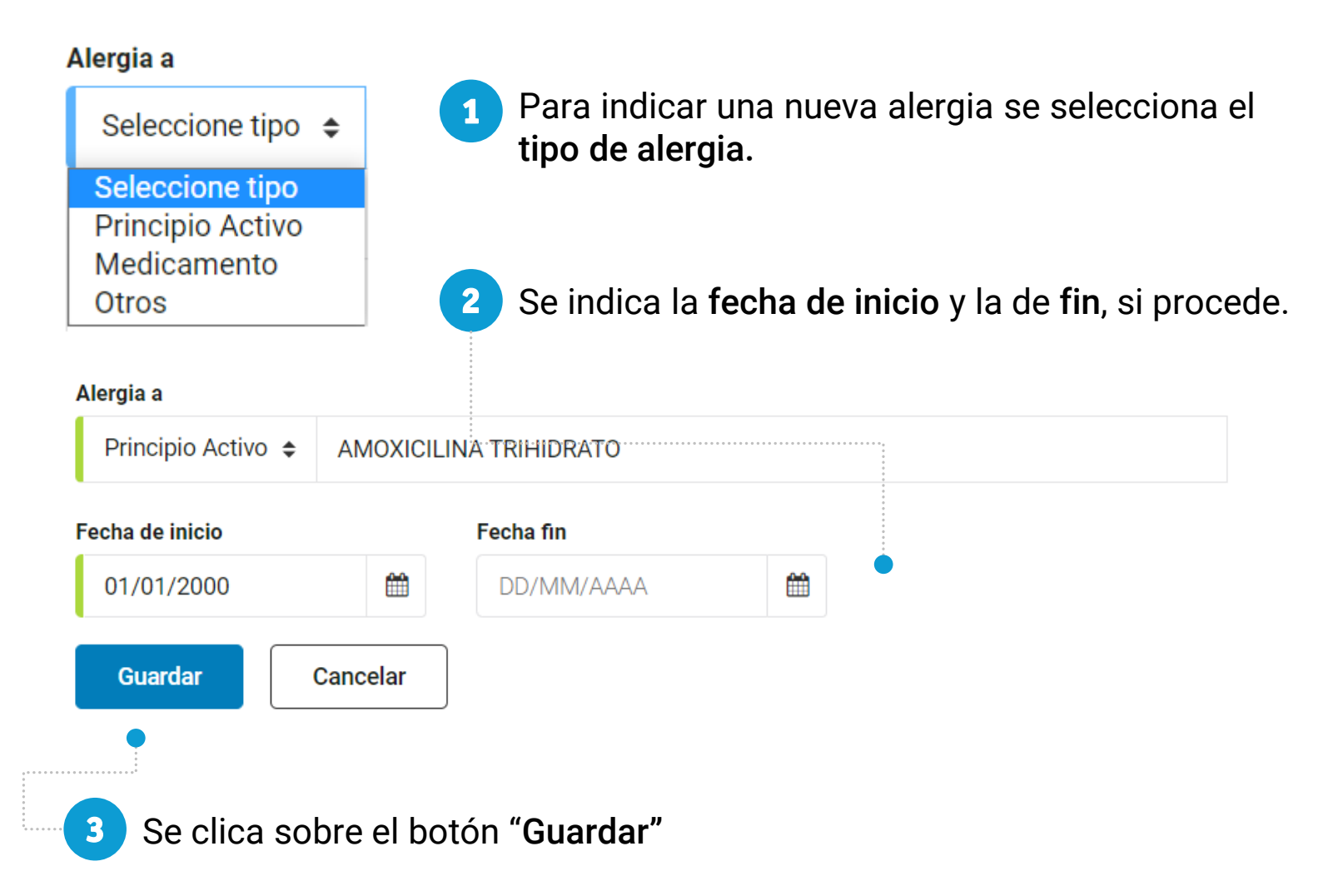

# <span id="page-38-0"></span>Cómo gestionar los mensajes del paciente

Las comunicaciones realizadas entre una farmacia y un prescriptor referente a una prescripción se gestionan desde el tratamiento del paciente o desde el menú principal en la sección "Mensajes" si fuiste quién realizó la prescripción.

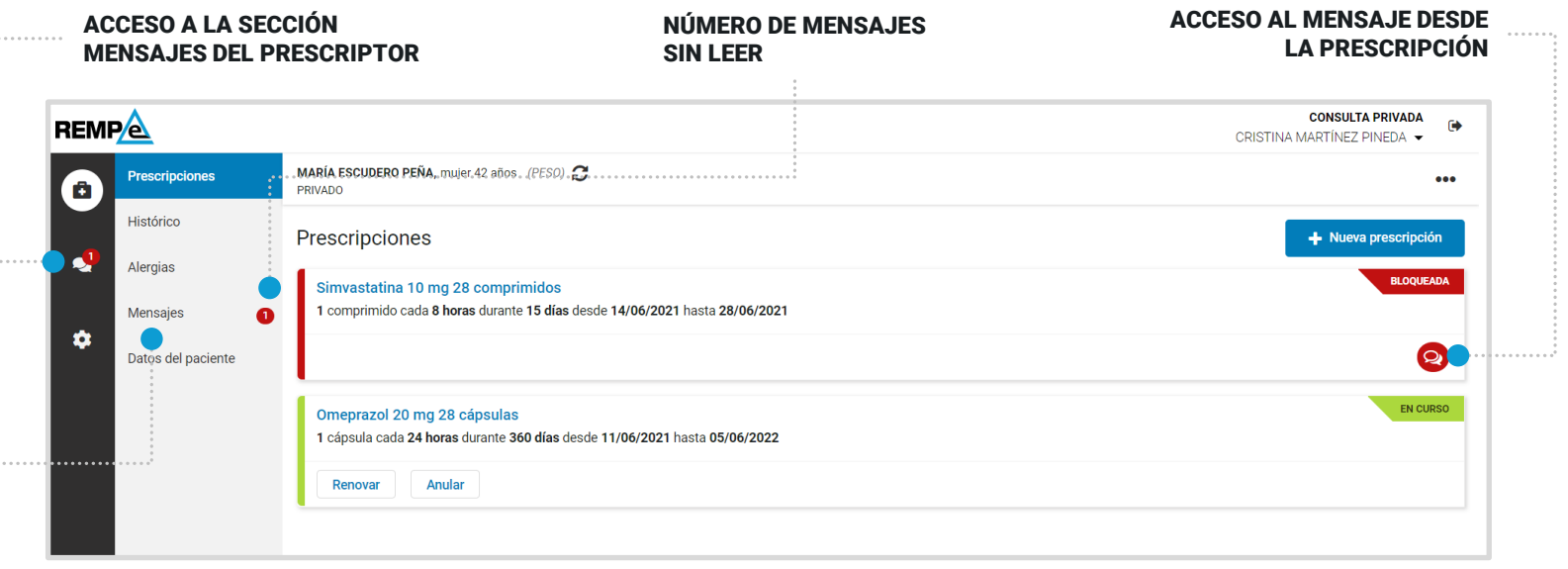

ACCESO A MENSAJES DEL PACIENTE

Si una prescripción tiene un mensaje podrás acceder directamente a él desde la pantalla de prescripciones clicando en el icono de mensajes.

Al acceder al mensaje dispones de todas las comunicaciones realizadas referentes a la prescripción y puedes actuar sobre un bloqueo cautelar o responder a la farmacia.

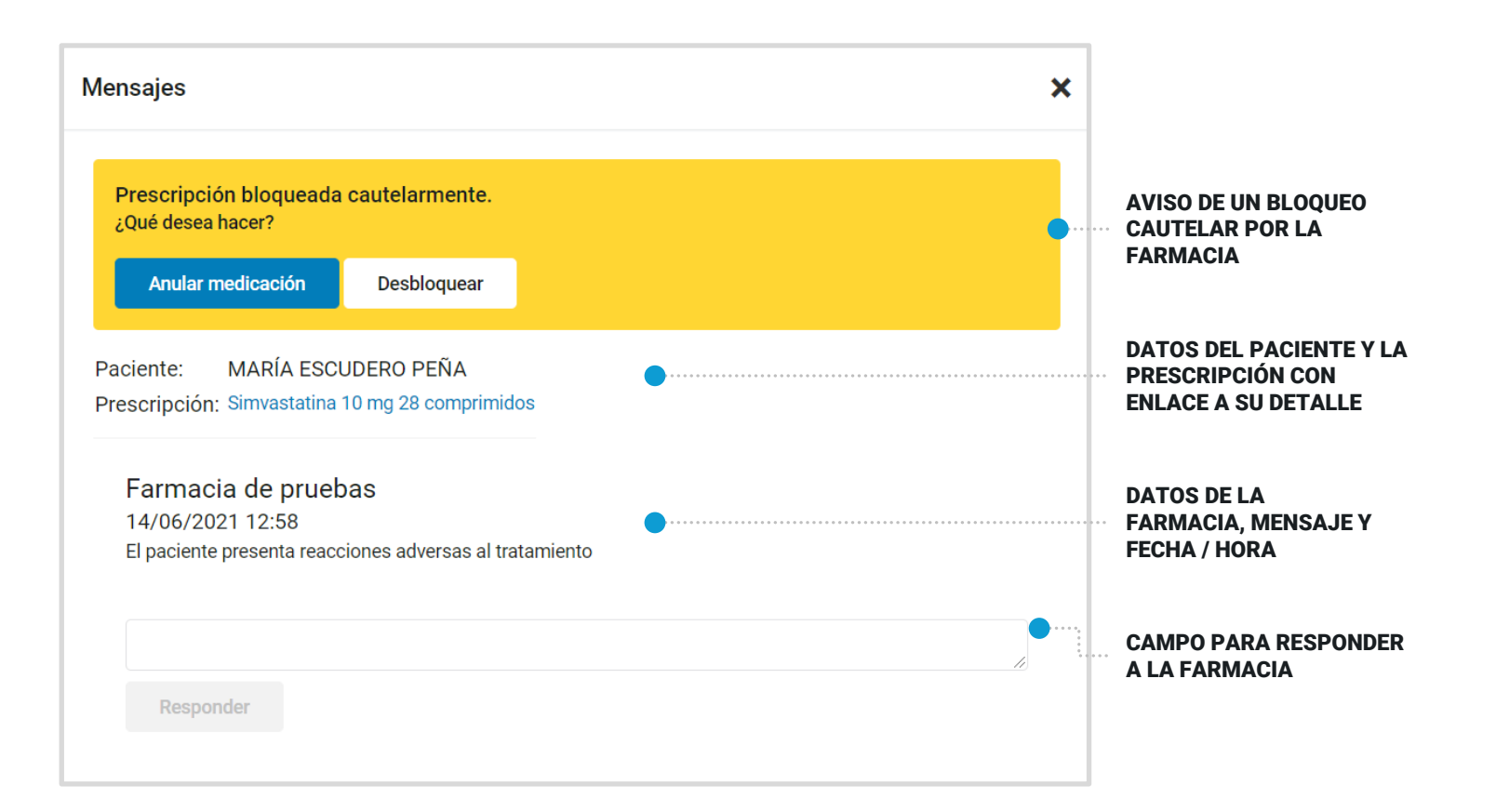

# <span id="page-40-0"></span>Cómo gestionar los datos del paciente

En la sección "Datos del paciente" accede a sus datos personales para consultarlos y/o actualizarlos. También podrás darle de baja del sistema.

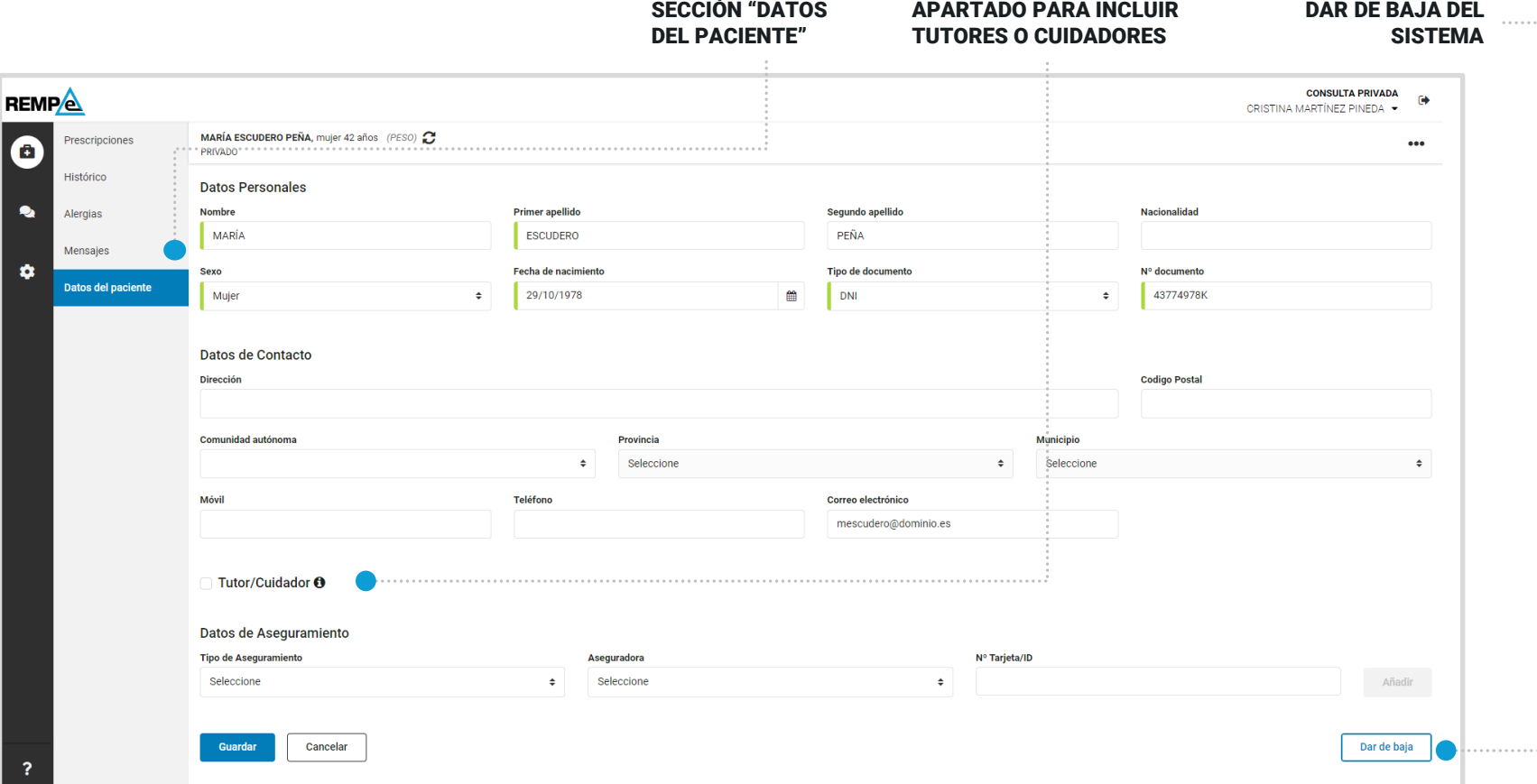

BARTADO PARA INCLU

41

# <span id="page-41-0"></span>Cómo gestionar las prescripciones habituales

En esta sección podrá gestionar todas sus prescripciones habituales. Añadir nuevas, actualizar, eliminar y establecer el orden en que se muestran a la hora de prescribir a un paciente.

**1** Acceda a "Configuración" del menú principal sección "Prescripciones habituales".

Para añadir una nueva, clica en "Nueva prescripción habitual".

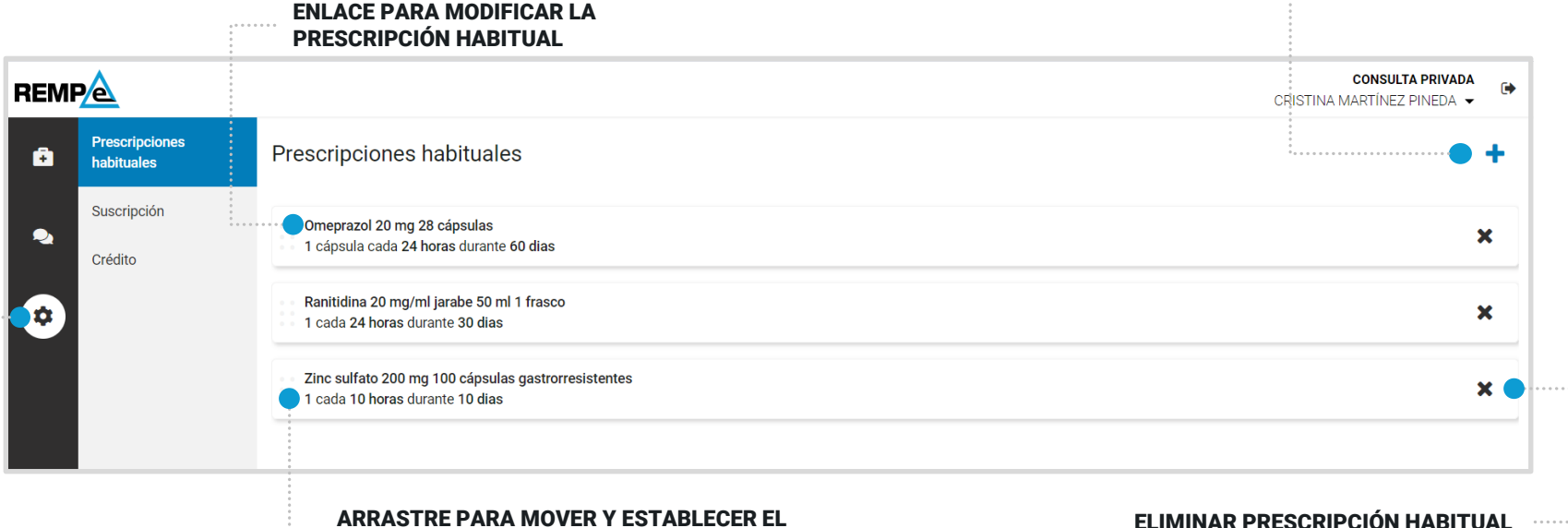

**2**

#### Por defecto accedes a la selección de prescripción de tipo medicamento.

**3** Se procede a la búsqueda de medicamento y se selecciona por nombre comercial o por presentación de principio activo. Para prescripciones de fórmulas magistral, vacunas individualizadas y otros productos, clica sobre el tipo.

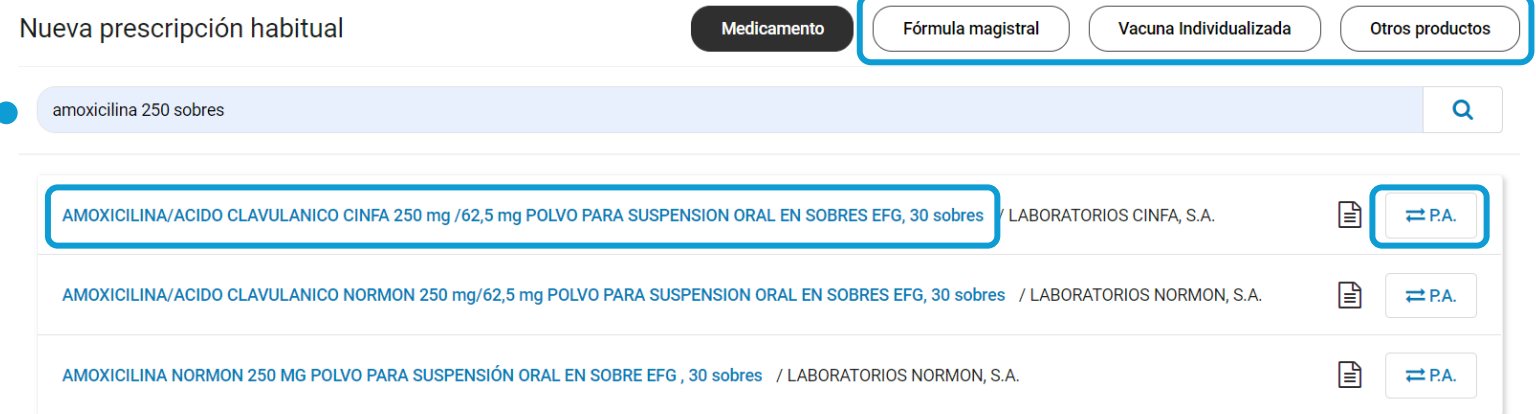

**4**

. . . . . . . . . . . . . . . . . . . .

Para medicamentos indica la posología y la duración del tratamiento y clica en "Añadir a habituales". Para el resto de tipos además debes indicar la descripción.

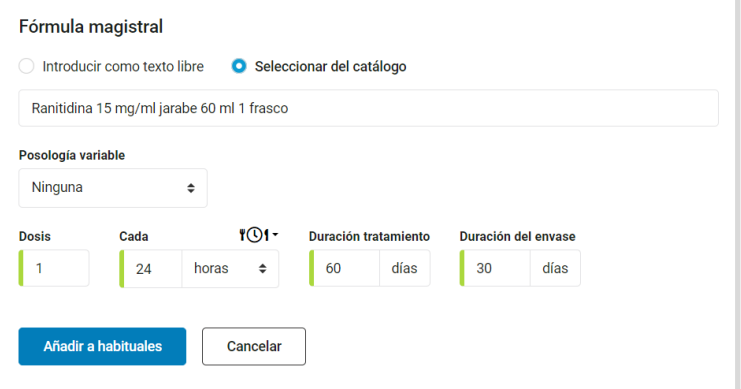

#### Ordena tus prescripciones habituales

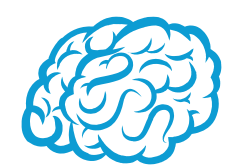

×

Al añadir nuevas prescripciones habituales, estas se van colocando arriba del listado. Para modificar el orden en que quieres que se muestren simplemente sitúa el cursor a la izquierda, haz clic con el botón derecho del ratón y sin soltar arrastra hacia arriba o abajo.

Zinc sulfato 200 mg 100 cápsulas gastrorresistentes

1 cada 10 horas durante 10 dias

En la pantalla de nueva prescripción se mostrarán ordenadas según has establecido en la sección de configuración de prescripciones habituales.

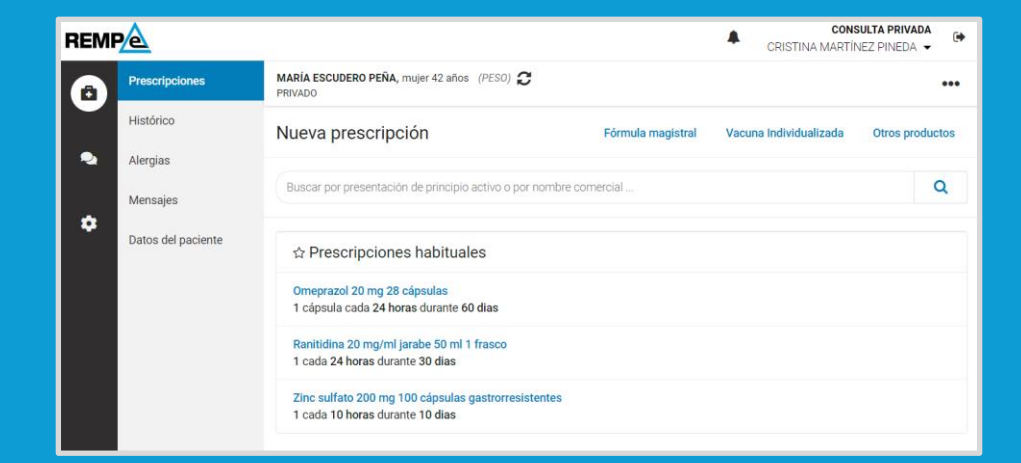

## Añadir a prescripciones habituales una prescripción a un paciente

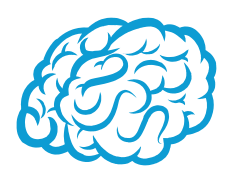

En el momento de la prescripción a un paciente, cuando estás cumplimentando la posología, es posible añadir ese mismo tratamiento a tus prescripciones habituales.

Simplemente clica sobre el icono de estrella situado junto al medicamento o la descripción de la fórmula magistral, vacuna individualizada o producto. El icono cambia a una estrella con color de relleno.

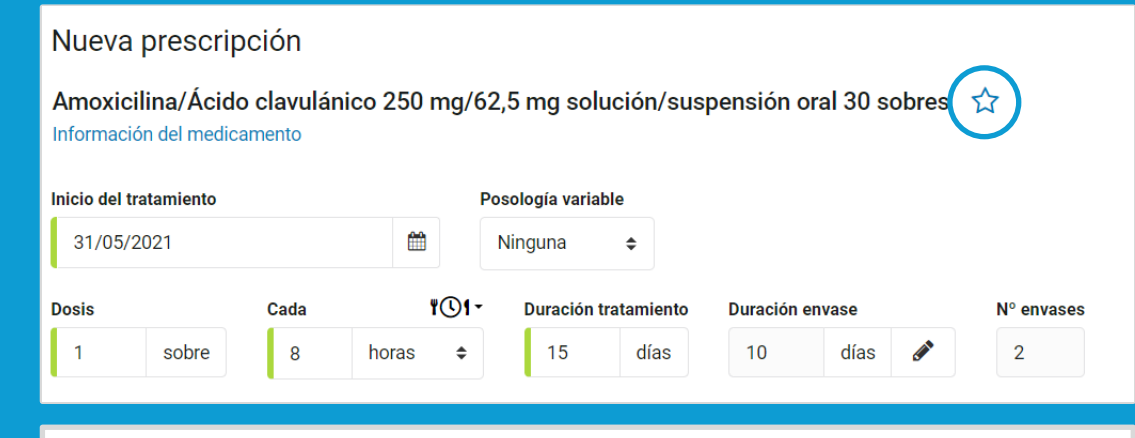

Si vuelves a clicar en la estrella ya no se guardará como prescripción habitual.

# <span id="page-45-0"></span>Cómo consultar la suscripción a REMPe

Esta sección solo está disponible para las consultas privadas.

Accede a "Configuración" del menú principal sección "Suscripción".

#### DATOS DE LA SUSCRIPCIÓN ACTUAL (PERIODO – DURACIÓN – TIPO)

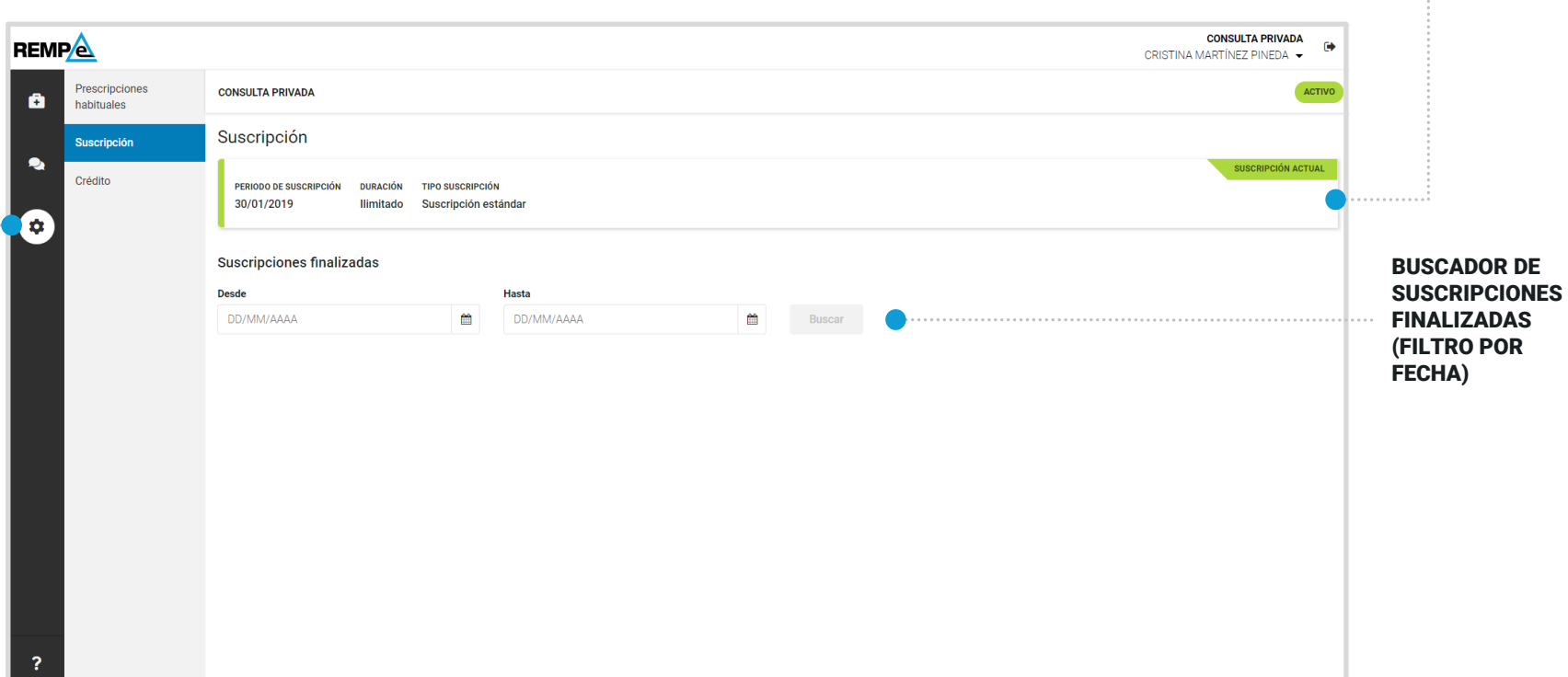

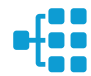

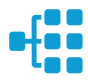

## <span id="page-46-0"></span>Cómo consultar el crédito

Esta sección solo está disponible para las consultas privadas.

Accede a "Configuración" del menú principal sección "Crédito".

#### **CONSULTA PRIVADA REMPA** f4 CRISTINA MARTÍNEZ PINEDA Procerineionos **CONSULTA PRIVADA** ACTIVO A habituales Q Suscripción Crédito  $\bullet$ Crédito **EN CURSO** CRÉDITO PERIODO DE VIGENCIA PTE, CONSUMIR 30/01/2019 - 31/01/2022 100 59  $\bullet$ Seguimiento BUSCADOR DE Créditos finalizados CRÉDITOS Deede Hasta FINALIZADOS DD/MM/AAAA 巤 DD/MM/AAAA 鯩 (FILTRO POR FECHA) Seguimiento  $\boldsymbol{\mathsf{x}}$ CRÉDITO **VIGENTE HASTA PTE, CONSUMIE** 100 31/01/2022 59 **Desde** Tipo Hasta DD/MM/AAAA **im** DD/MM/AAAA ₩ Todos  $\div$ **Buscar CÓD. PRESCRIPCIÓN** FECHA **USUARIO UNIDAD** Al clicar en "Seguimiento" se CONSUME\_PAD 14/06/2021 11:30 230503 684609 3288974 CONSUME\_PAD 14/06/2021 11:10 230503 684609 3288973 accede a toda la información CONSUME\_PAD 230503 684609 3288972 14/06/2021 10:00 sobre el crédito CONSUME\_PAD 14/06/2021 09:56 230503 684609 3288971

DATOS DEL CRÉDITO EN CURSO (CRÉDITO TOTAL – PERIODO DE VIGENCIA – CRÉDITO

PENDIENTE DE CONSUMIR)

#### <span id="page-47-0"></span>Cómo acceder a tus datos **CONSULTA PRIVADA**  $\ddot{\phantom{1}}$ CRISTINA MARTÍNEZ PINEDA A Mis datos En la zona superior de la aplicación, junto Configuración de firma a tu nombre y el de la consulta o centro Cambio de contraseña desde al que accedes tienes disponible Configuración de clave pública un menú para gestionar tu cuenta. Mis datos  $\overline{\mathbf{x}}$ FECHA DE NACIMIENTO NOMBRE Y APELLIDOS DNI **CRISTINA MARTINEZ PINEDA** 06/03/1977 77586751T Selecciona la opción del COLEGIO PROFESIONAL Nº DE COLEGIADO **1** Colegio Oficial de Médicos de Sevilla 414112345 menú "Mis datos". ESPECIALIDAD Cambiar Medicina Familiar y Comunitaria **2** Puedes consultar y **Domicilios profesionales** + Añadir domicilio GESTIÓN DE actualizar tus datos. **PREDETERMINADO** Consulta privada ESPECIALIDADES Calle Amador de los Ríos 41003 Sevilla Cambiar cmartinezp@dominio.es 654898989 **Eliminar** GESTIÓN DE DOMICILIOS PROFESIONALES Verificación de identidad CORREO ELECTRÓNICO Cambiar evaca@drimay.es **TELÉFONO MÓVIL** Añadir CORREO ELECTRÓNICO Y No proporcionado TELÉFONO MÓVIL PARA VERIFICACIÓN DE APLICACIÓN DE CÓDIGOS DE VERIFICACIÓN **Desactivar** Activada IDENTIDAD Datos de contacto TELÉFONO SECUNDARIO Cambiar 654212121 ACTIVACIÓN DE APP DE **VERIFICACIÓN DIRECCIÓN** Añadir No proporcionado Listo

### Activación de aplicación de códigos de verificación

Al activar una aplicación de códigos de verificación ya no tendrás que esperar a recibir por correo electrónico el código que te enviamos para verificar tu identidad. Desde la aplicación de códigos se generan automáticamente estos códigos de seguridad.

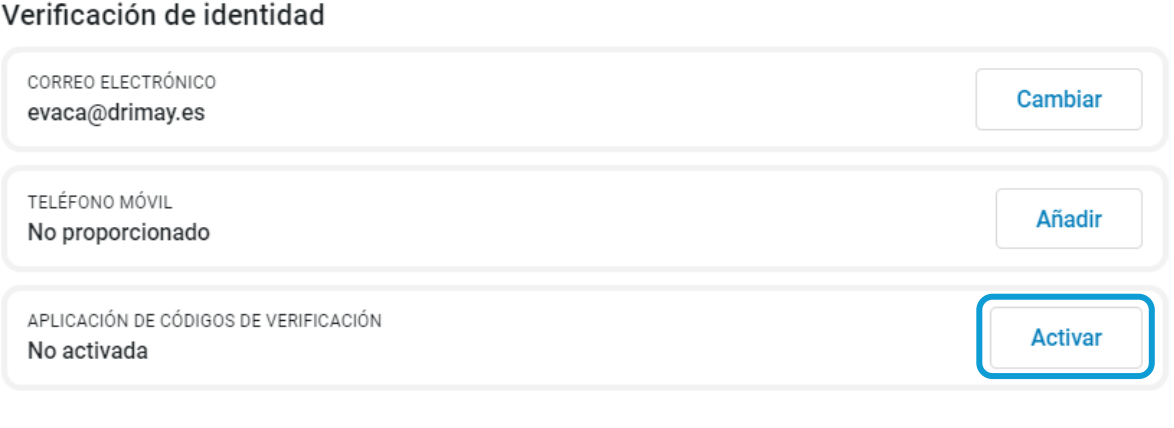

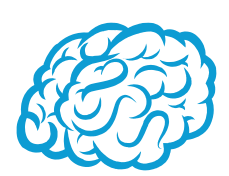

En el apartado de "Verificación de identidad" clica en "**Activar**" y sigue los pasos.

# <span id="page-49-0"></span>¿Qué es la clave pública?

Si quieres acceder a REMPe a través de tu programa de historia clínica, y siempre que este último esté preparado para soportar REMPe, puedes generar una clave pública (o TOKEN) que te permitirá acceder a REMPe sin tener que entrar desde la web.

Tu programa usará esta clave para acceder a los servicios de REMPe, facilitando así la integración entre sistemas.

Debes tener en cuenta que esta clave se genera y se modifica desde REMPe y que, cada vez que se cambie, hay que indicarlo en el programa de historia clínica.

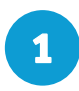

- Selecciona la opción del menú "Configuración de clave pública".
- **2** Copia la clave pública que te aparece en tu programa de historia clínica. Puedes generar una nueva clave clicando en "Volver a generar".

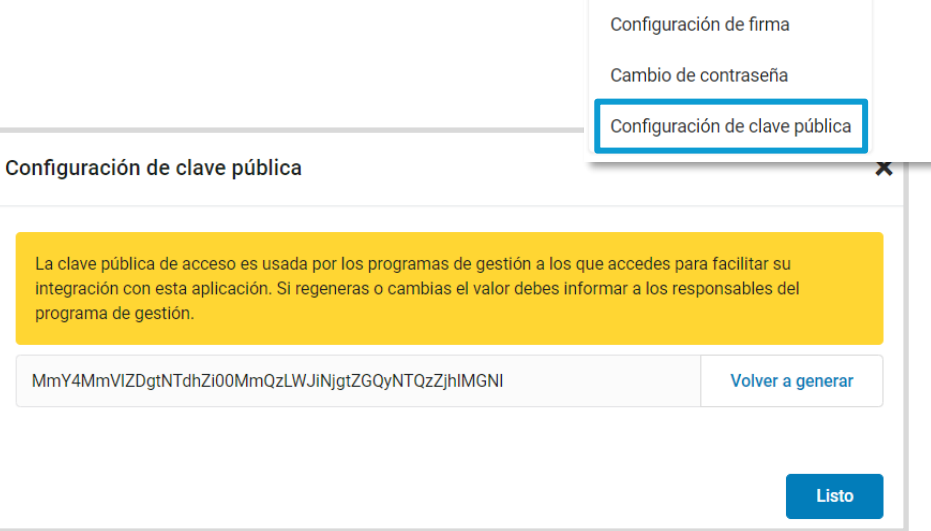

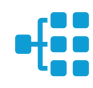

**CONSULTA PRIVADA** 

CRISTINA MARTÍNEZ PINEDA ▲

Mis datos

鱼

### Usos recomendables del sistema

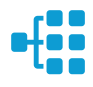

### Borrado de las cachés y otros archivos

En REMPe, al tratarse de una aplicación web, puede que surjan errores a raíz de actualizaciones del sistema, y en consecuencia puedes percibir comportamientos extraños en las funciones.

Por ello se recomienda encarecidamente un borrado de la caché, luego de cada actualización, que elimine esos archivos que son los que provocan este tipo de situaciones.

A continuación te explicamos detalladamente el procedimiento para el correcto borrado de la caché de los navegadores más utilizados.

#### Google Chrome

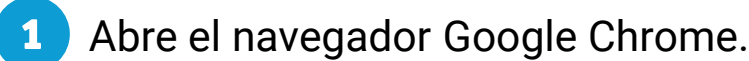

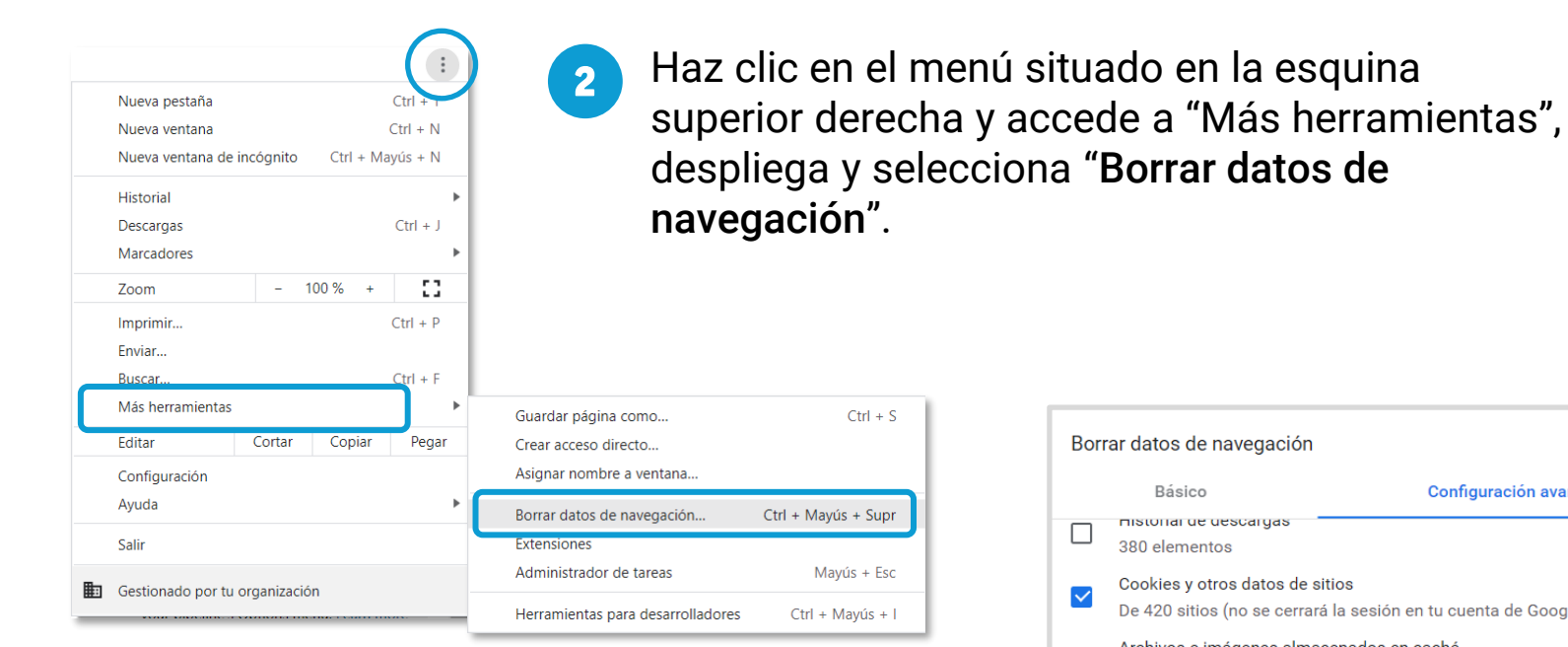

**3** En "Configuración avanzada", selecciona "Cookies y otros datos de sitios", "Archivos e imágenes almacenados en caché" y "Datos de aplicaciones alojadas".

Borrar datos de navegación Básico Configuración avanzada mistorial de descargas  $\mathbf{L}$ 380 elementos Cookies y otros datos de sitios ∨ De 420 sitios (no se cerrará la sesión en tu cuenta de Google) Archivos e imágenes almacenados en caché  $\blacktriangledown$ 317 MB Contraseñas y otros datos de inicio de sesión  $\Box$ 414 contraseñas de localhost, rempe.es y 412 más (sincronizadas) Datos para autocompletar formularios  $\Box$ 11 direcciones, 924 sugerencias más (sincronizados) Configuración de sitios □ 11 sitios Datos de aplicaciones alojadas ▽ 2 aplicaciones (Chrome Web Store y Evernote Web) Cancelar **Borrar datos** 

#### Microsoft Edge

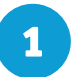

**1** Abre el navegador Microsoft Edge.

**3**

**4**

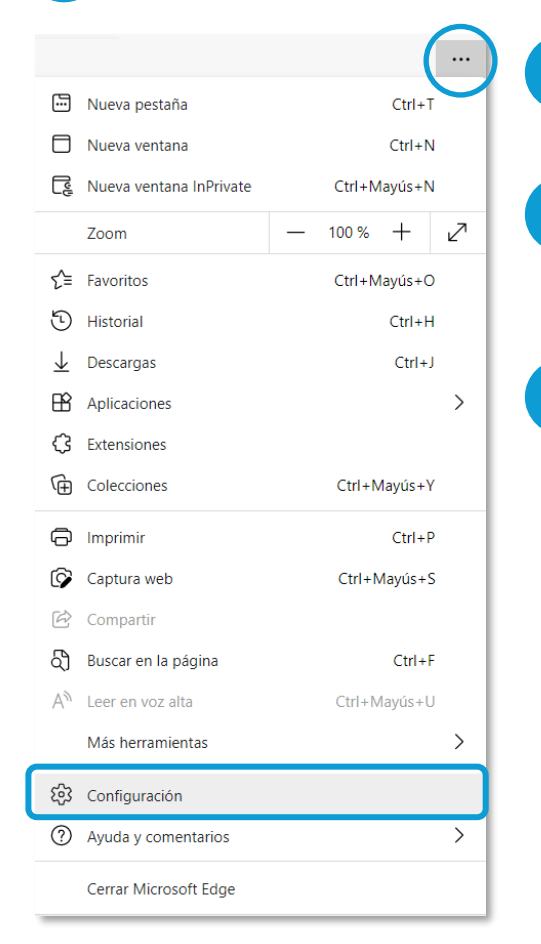

**2** Haz clic en el menú situado en la esquina superior derecha y accede a "Configuración".

En la sección "Privacidad, búsqueda y servicios", en el apartado "Borrar datos de exploración", clica en "Elegir lo que se pueda borrar".

Selecciona "Cookies y otros datos del sitio" y "Archivos e imágenes en memoria caché" y clica en "Borrar ahora".

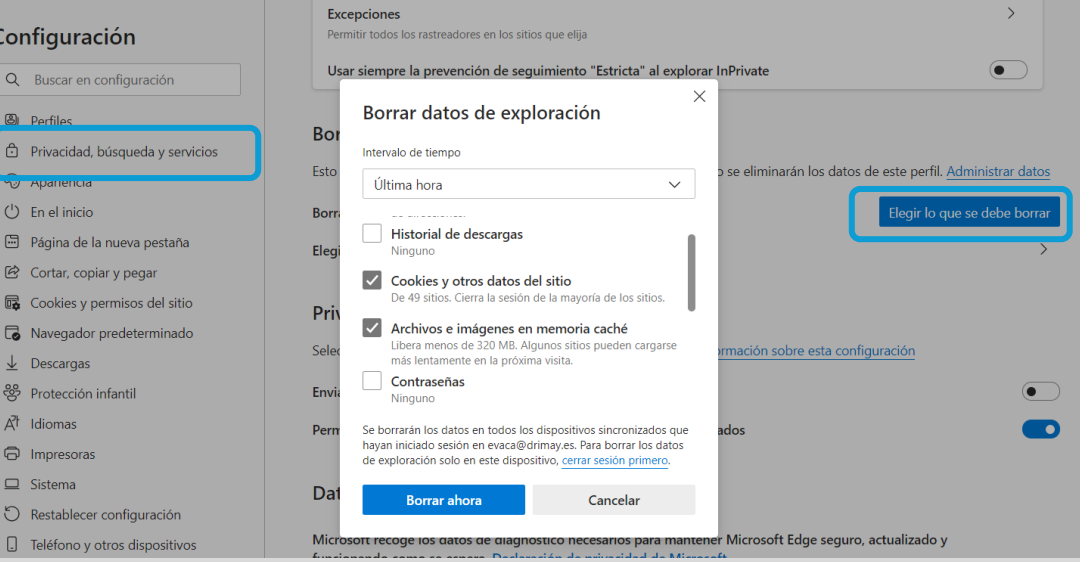

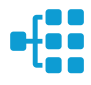

# Configuración de Safari en iPhone e iPad

Puedes acceder a REMPe desde cualquier dispositivo con acceso a internet y disfrutar de todas las funcionalidades y ventajas sin limitaciones.

PERO, para que el sistema funcione al 100% en iPhone, con su sistema operativo iOS y a través de su navegador SAFARI, es necesario realizar alguna configuración adicional en el dispositivo.

Concretamente, el problema reside en que SAFARI bloquea automáticamente las ventanas emergentes, por lo que no se abren los informes y demás documentos que se encuentran disponibles en REMPe para descargar y/o consultar.

#### Safari de iOS

**3**

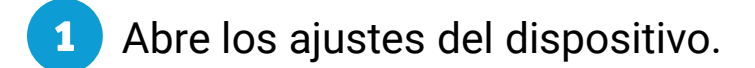

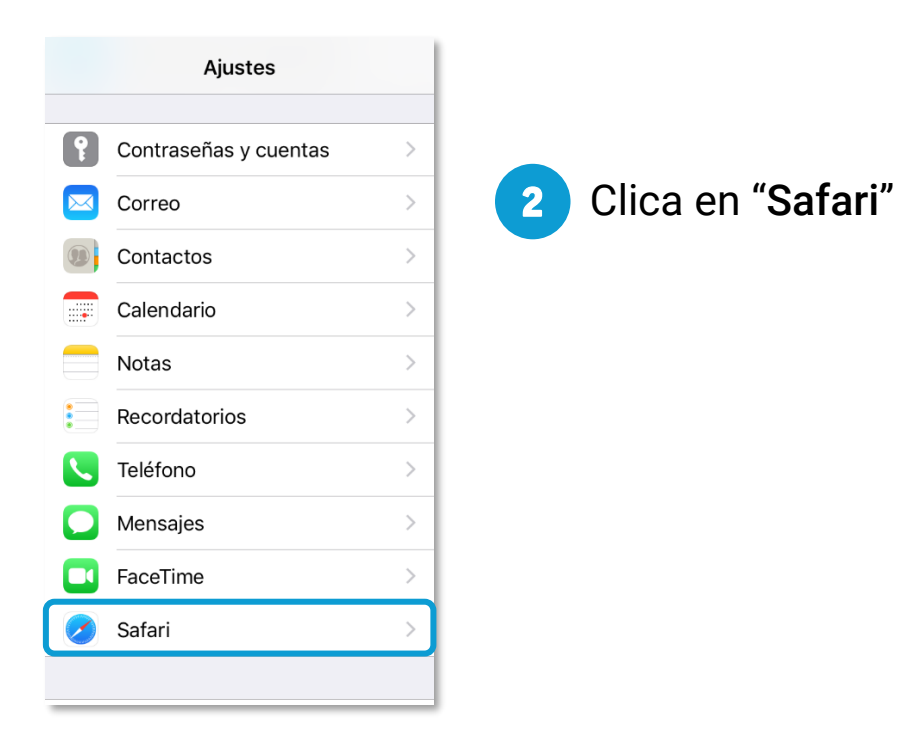

Seguidamente, deselecciona la opción "Bloquear ventanas", dentro del apartado de "General".

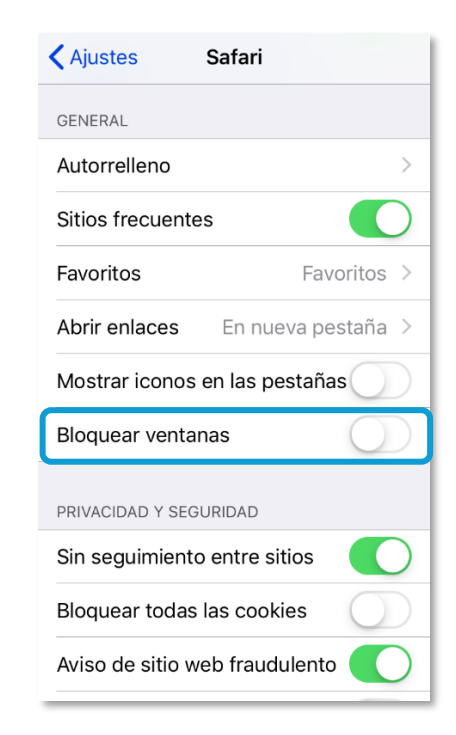

#### A tener en cuenta

Sólo ocurre con el navegador Safari, para los demás navegadores en iOS no se tiene que realizar ninguna configuración adicional.

Para salvaguardar la seguridad, es recomendable que cuando no vayas a utilizar el sistema, actives la opción de Bloquear ventanas.

Dado el caso en que el usuario intenta abrir un informe o documento y el sistema no responde, no realiza ninguna acción, puedes revisar la configuración de tu navegador para configurar el bloqueo de ventanas.

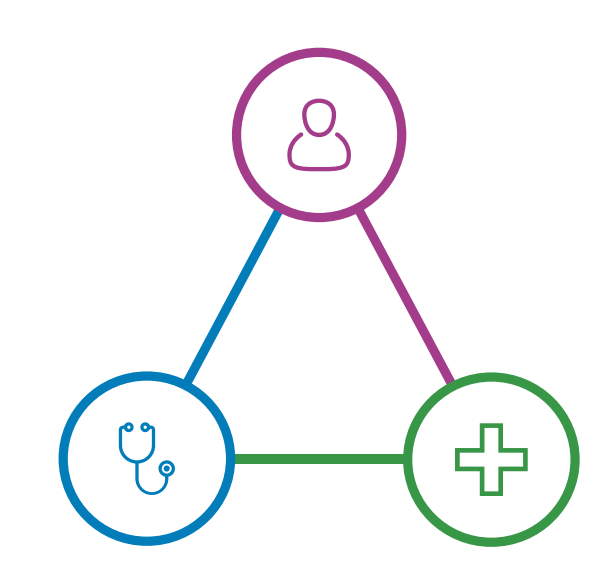

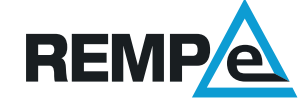